**Liant Software Corporation Relativity**  ®

# <span id="page-0-0"></span>**Client/Server for Windows Installation Guide**

**Second Edition** 

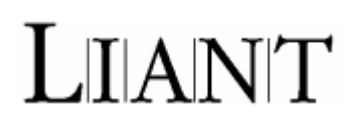

Copyright © 1994-2008 by Liant Software Corporation. All rights reserved. Printed in U.S.A.

No part of this publication may be reproduced, stored in a retrieval system or transmitted, in any form or by any means, electronic, mechanical, photocopied, recorded, or otherwise, without prior written permission of Liant Software Corporation.

The software described in this document is furnished under license and may be copied (with inclusion of the copyright notice) only in accordance with the terms of such license.

The information in this document is subject to change without prior notice. Liant Software Corporation assumes no responsibility for any errors that may appear in this document.

Companies, names, and data used in examples herein are fictitious.

**Liant Software Corporation** 5914 West Courtyard Dr., Suite 100 Austin, TX 78730-4911 U.S.A. Phone (512) 343-1010 (800) 762-6265 Fax (512) 343-9487

Web site <http://www.liant.com/>

RM, RM/COBOL, RM/COBOL-85, Relativity, Enterprise CodeBench, RM/InfoExpress, RM/Panels, VanGui Interface Builder, CodeWatch, CodeBridge, Cobol-WOW, WOW Extensions, InstantSQL, Xcentrisity, XML Extensions, Liant, and the Liant logo are trademarks or registered trademarks of Liant Software Liant Software Corporation.

Micro Focus COBOL is a registered trademark of Micro Focus International Limited.

Microsoft, MS, MS-DOS, Windows 98, Windows Me, Windows NT, Windows 2000, Windows XP, Windows Server 2003, Windows Vista, Windows Server 2008, and Visual Basic are trademarks or registered trademarks of Microsoft Corporation in the USA and other countries.

Simba is a registered trademark of Simba Technologies.

UNIX is a registered trademark in the United States and other countries, licensed exclusively through X/Open Company Ltd.

All other products, brand, or trade names used in this publication are the trademarks or registered trademarks of their respective trademark holders, and are used only for explanation purposes.

### **Documentation Release History for the Relativity Client/Server for Windows Installation Guide:**

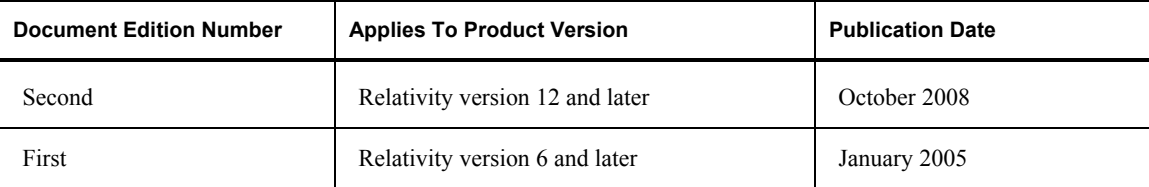

**Important** These Liant manuals are distributed as Adobe Acrobat PDF files and require the Adobe Acrobat Reader, v6.0 or higher, in order to view them. The installation program for the Adobe Acrobat Reader is available from the Adobe web site at: [www.adobe.com.](http://www.adobe.com/)

# **Contents**

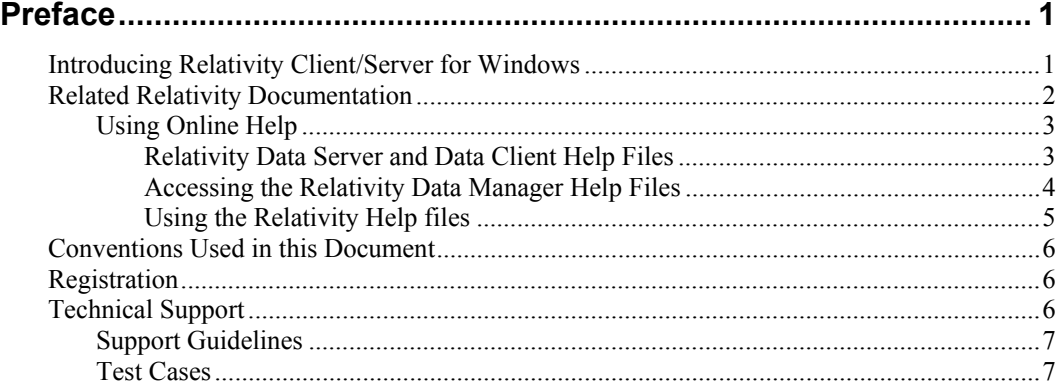

### **[Chapter 1: Installation and Verification of Relativity Data Server](#page-16-0)   [for Windows ..](#page-16-0)........................................................................................ [9](#page-16-0)**

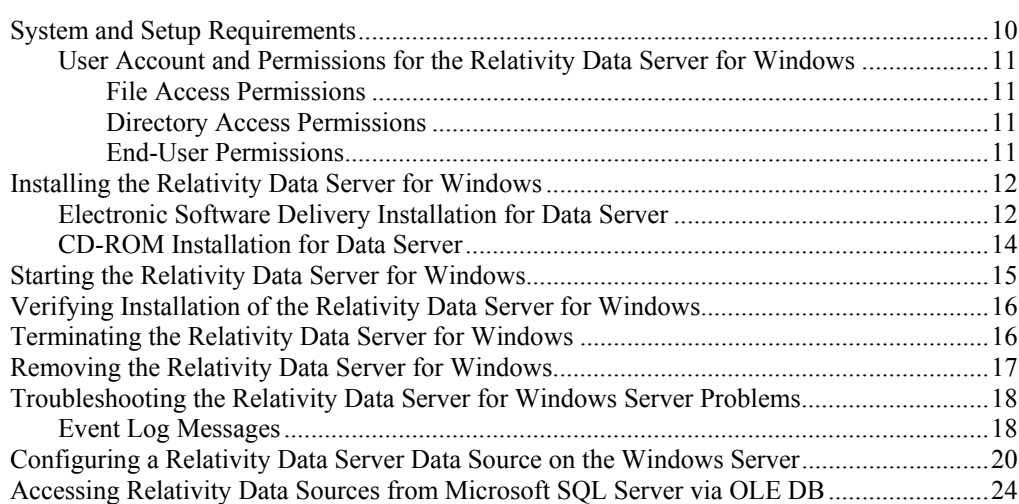

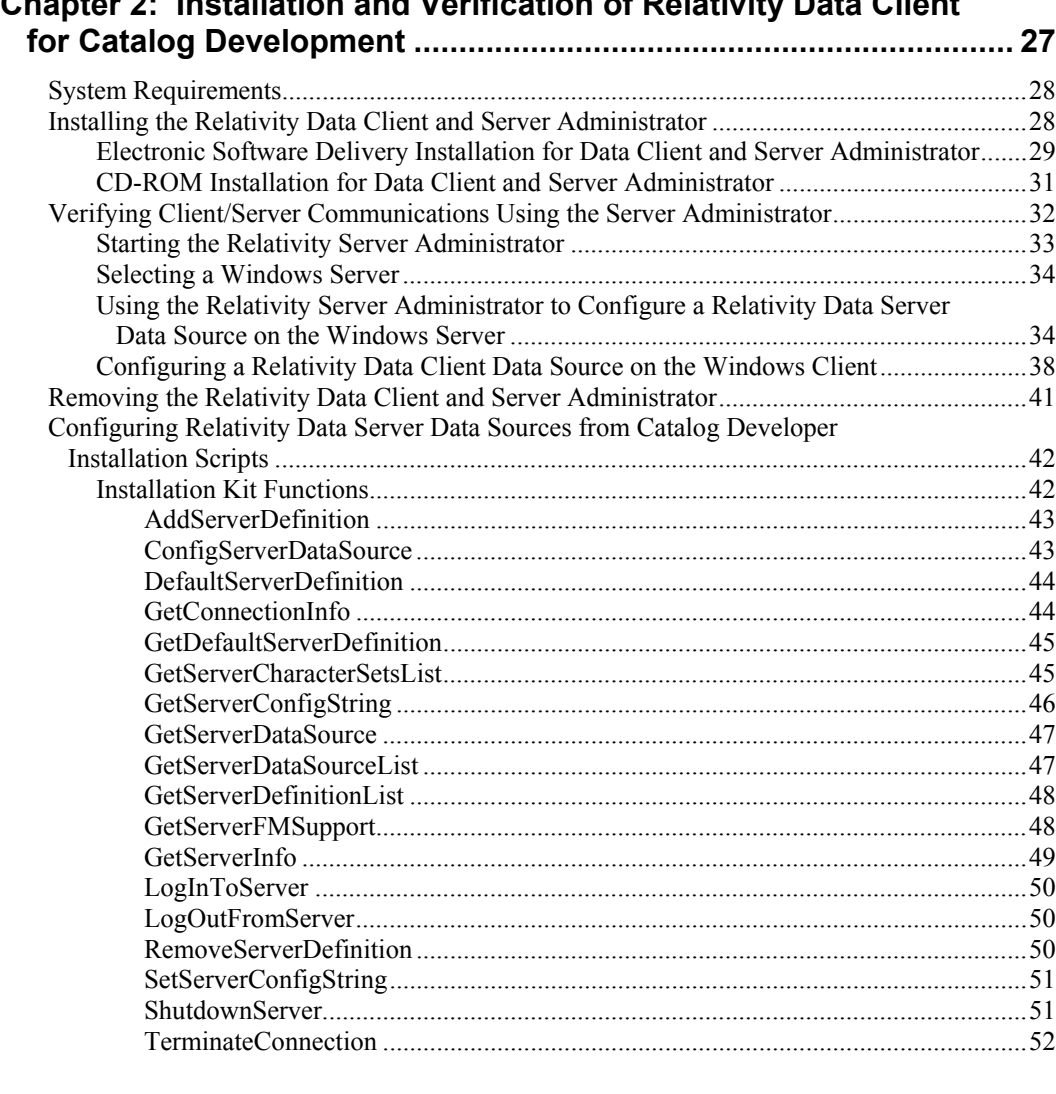

# **[Chapter 2: Installation and Verification of Relativity Data Client](#page-34-0)**

### **[Chapter 3: Installation and Verification of Relativity Data Client](#page-60-0)   [for End Users ...](#page-60-0)................................................................................... [53](#page-60-0)**

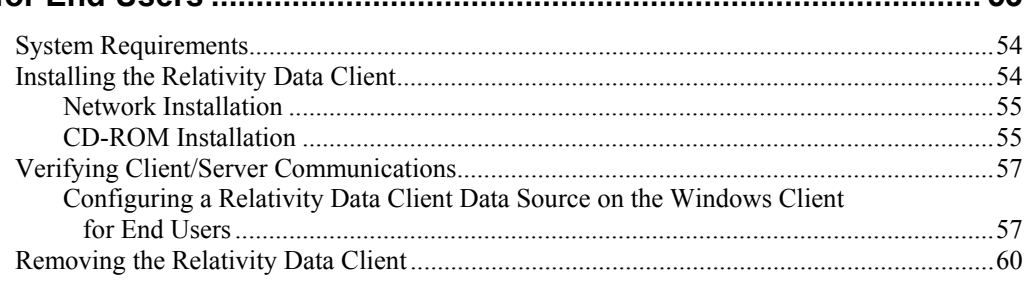

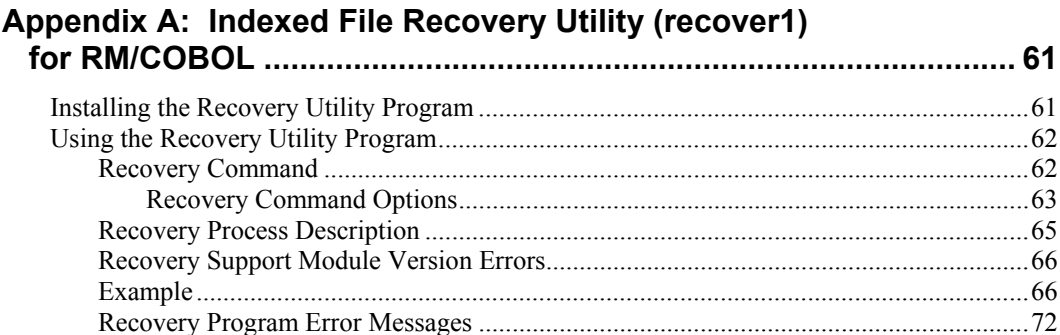

### **List of Figures**

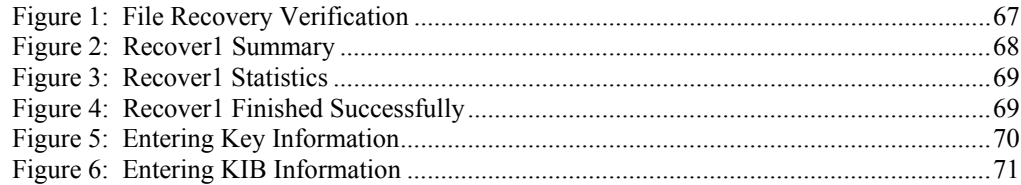

*viii Relativity Client/Server for Windows Installation Guide Second Edition* 

# <span id="page-8-0"></span>**Preface**

## **Introducing Relativity Client/Server for Windows**

The Relativity Data Server and Data Client components are used in the two-tier (or client/server) configuration of Relativity. In the two-machine configuration, the Data Server component of the Relativity Database Management System (DBMS) resides on a remote Microsoft Windows server machine, called the Windows server, close to the data files that the DBMS accesses. The Data Client component of the Relativity DBMS resides on the Windows workstation machine, called the Windows client, close to the ODBC-enabled application that needs to access the data.

Note In this document, the term "Windows server" refers to these operating systems: Microsoft Windows 2000, Windows XP, Windows Server 2003, Windows Vista, and Windows Server 2008.

Relativity provides for a *true* relational database view of your COBOL application data. It also provides a Microsoft Windows Open Database Connectivity (ODBC)-compliant relational database engine that allows SQL-based access to your COBOL application data without moving, converting, replicating, or re-engineering your legacy data files. With Relativity, you can choose virtually any modern Windows development tool to build applications for ad hoc reporting, decision support, and specialized data processing functions. Moreover, using Relativity, you do not have to rewrite or migrate any of your working applications in order to benefit from a client/server environment.

This manual, the *Relativity Client/Server for Windows Installation Guide*, which is part of the Relativity document set listed in [Related Relativity Documentation](#page-9-0) (on page [2](#page-9-0)), is intended for a System Administrator and describes the following procedures:

- How to install the Relativity Data Server software component on a computer running a Windows operating system and verify that the installation was successful; start and stop the Data Server; troubleshoot problems; and configure a Data Server data source on the Windows server.
- How to install the Relativity Data Client software component on a secure Windows workstation (such as the workstation belonging to a Database Administrator) for the purpose of catalog development; install the Relativity Server Administrator utility program, select a Windows server for the Windows client, and configure a Data Server data source; and ensure that the installation was successful by configuring a Data Client data source and associating it with the Data Server data source in order to verify communications between the Data Client and the Data Server.
- <span id="page-9-0"></span>• How to install the Relativity Data Client software component on an end user's Windows workstation and verify that the installation was successful by configuring a Data Client data source and associating it with a Data Server data source.
- How to run the RM/COBOL Indexed File Recovery utility (**recover1**) to recover an RM/COBOL indexed file.

**Note** The two chapters in this documentation that refer to the Relativity Data Client are ODBC-specific. For information related to the implementation, installation, verification, and deployment of the Relativity Java Client component, refer to the HTML document, *Relativity Java Client User's Guide*, located in the JDBC directory of the Relativity Java Client Electronic Software Delivery download file and on the Relativity product CD.

In addition, your Relativity package contains the document, *The Theory of Relativity, A Primer*, which defines specific terminology and provides a comprehensive overview of the Relativity software tools and their functions. Before you install this Relativity product, be sure to read this book, paying particular attention to the two-tier (or client/server) topic.

## **Related Relativity Documentation**

In addition to the *Relativity Client/Server Installation Guide* and *The Theory of Relativity, A Primer*, the Relativity documentation set consists of the following items:

- **Relativity Client/Server for UNIX Installation Guide.** A document similar to this manual that is intended for a System Administrator installing Relativity Client/Server for UNIX.
- **Relativity Data Client for UNIX Installation Guide.** A document that describes how to install and verify the Relativity Data Client software component on a UNIX-based server or workstation. It also describes the utilities for creating client and server data sources.
- **UNIX Driver Managers Build Guides.** A pair of HTML documents, located in the UDrvMan directory of the Relativity Data Client for UNIX Electronic Software Delivery download file and on the Relativity Data Server product CD, that give instructions on how to build the two ODBC Driver Managers for UNIX (unixODBC and iODBC) on the various UNIX platforms that the Relativity Data Client for UNIX supports. Note that these documents should be referenced only if you decide to rebuild the Liant-supplied versions of these Driver Managers.
- **Relativity Data Manager Installation Guide.** A document that describes how to install the Relativity Data Manager software component on a Windows-based workstation and verify that the installation was successful.
- **Relativity Designer Installation Guide.** A document that describes how to install the Relativity Designer software component and verify that the installation was successful.
- **Relativity DBA Installation Guide.** A document that describes how to install the Relativity DBA software component on a Windows-based workstation and verify that the installation was successful.
- **Relativity Java Client User's Guide.** An HTML document, located in the JDBC directory of the Relativity Java Client Electronic Software Delivery download file and on the Relativity product CD, that describes the installation and verification of the Relativity Java Client as well as information about deploying it with Java applications and applets, and setting up data source connections. The Java Client is a Java Database Connectivity (JDBC) component that resides in a Java runtime environment (JRE).
- <span id="page-10-0"></span>• **Relativity Online Help.** An online HTML help documentation system that provides fast access to detailed information on Relativity features and options. The help system also contains step-by-step presentations on how to accomplish specific tasks with Relativity and an extensive glossary. A separate help file is provided for each of the various Relativity tools: the DBMS (Data Client and Data Manager), the Designer, the DBA, the Relativity Configuration Utility, and the Server Administrator.
- **Relativity README Files.** A set of online HTML documents that lists any changes to the Relativity documentation since its publication and contains new technical information that supplements the documentation.
- **LiantInstall Program User's Reference.** A document that describes how to configure and control the installations of Liant products, including Relativity.

### **Using Online Help**

The Relativity Data Server and Relativity Data Client come with online assistance in the form of Windows HTML Help files. This section describes the help files available for the Relativity Data Server and Data Client as well as how to access and use these help file systems.

### *Relativity Data Server and Data Client Help Files*

Two help files are available for the Relativity Data Server:

- **Relativity Data Server Help.** This help file describes how to use the Relativity Data Server for all users, advanced users, and programmers, and it also includes information on the following:
	- Creating Relativity data sources.
	- Connecting to a Relativity data source.
	- The SQL grammar supported by Relativity.
	- The Error Messages produced by Relativity.
	- The Relativity stored procedures.
- **Relativity Configuration Help.** This help file describes the configuration of Relativity using the Relativity Control Panel applet. It includes information on the following:
	- Using the Relativity Configuration Utility to set options that apply to all Relativity data sources,
	- Configuring Relativity to use RM/InfoExpress.

<span id="page-11-0"></span>Two help files are available for the Relativity Data Client:

- **Relativity Data Client Help.** This help file describes how to use the Relativity Data Client for all users, advanced users, and programmers, and it also contains information on the following:
	- Creating Relativity client data sources.
	- Connecting to a Relativity data source.
	- The SQL grammar supported by Relativity.
	- The Error Messages produced by Relativity.
	- The Relativity stored procedures.
- **Relativity Server Administrator Help.** This help file describes how to use the Relativity Server Administrator, and it also includes information on the following:
	- Creating Relativity server data sources.
	- Administering a Relativity Data Server.

### *Accessing the Relativity Data Manager Help Files*

Use any of the following methods to access the Relativity Data Server Help file:

- **Start Menu.** From the Windows Start menu, navigate to the **Liant** programs folder and then to the **Relativity v***x* folder (where v*x* is the version number of the installed Relativity product), and then select **Data Server Help**.
- **Data Source Setup.** In the Relativity Data Source Administrator, click the **Help** button.
- **Designer.** From the Help menu in the Relativity Designer main window, click **DBMS Help File**.
- **DBA.** From the Help menu in the Relativity DBA main window, click **DBMS Help File**.

Use any of the following methods to access the Relativity Configuration Utility Help file:

- **Relativity Configuration.** In the Relativity Configuration Utility, click the **Help** button.
- **Designer.** From the Help menu in the Relativity Designer main window, click **Relativity Configuration Help File**.
- **DBA.** From the Help menu in the Relativity DBA main window, click **Relativity Configuration Help File**.

Use any of the following methods to access the Relativity Data Client Help file:

- **Start Menu.** From the Windows Start menu, navigate to the **Liant** programs folder and then to the **Relativity v***x* folder (where *vx* is the version number of the installed Relativity product), and then select **Data Client Help**.
- **Data Source Setup.** In the Relativity Data Source Administrator, click the **Help** button.
- **Designer.** From the Help menu in the Relativity Designer main window, click **Data Client Help File**.
- **DBA.** From the Help menu in the Relativity DBA main window, click **Data Client Help File**.

<span id="page-12-0"></span>Use any of the following methods to access the Relativity Server Administrator Help file:

- **Relativity Server Administrator.** In the Relativity Server Administrator utility, click the **Help** button.
- **Designer.** From the Help menu in the Relativity Designer main window, click **Server Admin Help File**.
- **DBA.** From the Help menu in the Relativity DBA main window, click **Server Admin Help File**.

### *Using the Relativity Help files*

A Relativity help file consists of two panes: the navigation pane and the topic pane. The left side of the Help window (the navigational pane) contains the **Contents**, **Index**, **Search**, and **Favorites** tabs. The right side of the Help window (the topic pane) displays the currently selected Help topic. Across the top of the Help window is a group of buttons that help you navigate through the Help contents and perform other operations, such as printing a topic in the Help file.

- **To browse through topics grouped by subject:** Click the **Contents** tab. From here, you can go directly to more specific information and a list of all the Help topics by double-clicking any closed book icon. Then select the topic of interest from the expanded list and click the topic. The Help window for that topic appears in the topic pane.
- **To see a list of alphabetized index entries (or keywords):** Click the **Index** tab to find specific topics listed alphabetically (the online index is arranged just like a book index). Type an entry or the first few letters of the word you want to search for, or scroll through the list. Then select the topic and click the **Display** command button. The content of the Help topic opens in the Help window.
- **To search for words or phrases that may be contained in a Help topic:** Click the **Search** tab. Follow the instructions on your screen to complete this task.
- **To create a list of preferred Help topics:** Click the **Favorites** tab. Follow the instructions on your screen to complete this task. Note that, by default, the contents of this tab is empty until you select topics to populate it. The content of the Favorites tab is automatically saved between sessions.

You can exit Relativity online Help from the Help window by clicking the **Close** button on the title bar or double-clicking the **Control Menu** icon at the left end of the title bar.

# <span id="page-13-0"></span>**Conventions Used in this Document**

This document contains visual cues to help the reader identify important information.

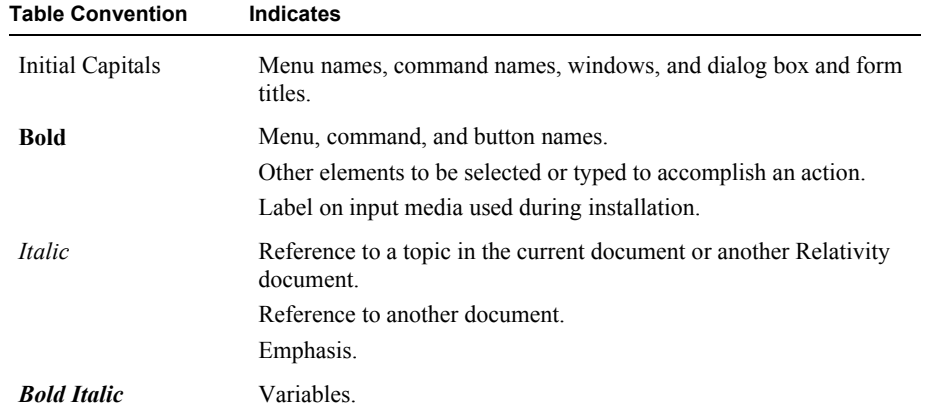

## **Registration**

Please take a moment and register your Liant product online at: [http://www.liant.com](http://www.liant.com/).

Registering your product entitles you to the following benefits:

- **Customer support**. Free 30-day telephone support, including direct access to support personnel and 24-hour message service.
- **Special upgrades.** Free media updates and upgrades within 60 days of purchase.
- **Product information.** Notification of upgrades or revisions to Relativity when they are released.

You can also receive up-to-date information about Liant and all its products via our web site. Check back often for updated content.

# **Technical Support**

Liant Software Corporation is dedicated to helping you achieve the highest possible performance from the Liant family of products. The technical support staff is committed to providing you prompt and professional service when you have problems or questions about your Liant products.

Technical support services are subject to Liant's prices, terms, and conditions in place at the time the service is requested.

While it is not possible to maintain and support specific releases of all software indefinitely, we offer priority support for the most current release of each product. For customers who elect not to upgrade to the most current release of the products, support is provided on a limited basis, as time and resources allow.

### <span id="page-14-0"></span>**Support Guidelines**

When you need assistance, you can expedite your call by having the following information available for the technical support representative:

- Company name and contact information.
- Liant product serial number (found in the Electronic Software Delivery email, on the media label, or in the product banner message).
- Liant product version number.
- Operating system and version number.
- Hardware, related equipment, and terminal type.
- Exact message appearing on screen.
- Concise explanation of the problem and process involved when the problem occurred.

### **Test Cases**

You may be asked for an example (test case) of the source that demonstrates the problem.

- The smaller the test case is, the faster we will be able to isolate the cause of the problem.
- Do not send full applications.
- Reduce the test case to the smallest possible combination of components required to reproduce the problem.
- If you have very large data files, write a small program to read in your current data files and to create new data files with as few records as necessary to reproduce the problem.
- Test the test case before sending it to us to ensure that you have included all the necessary components to run the test case.

When submitting your test case, please include the following items:

- 1. **README text file that explains the problems.** This file must include information regarding the hardware, operating system, and versions of all relevant software (including the operating system and all Liant products). It must also include step-by-step instructions to reproduce the behavior.
- 2. **Program source files.** We require source for any program that is called during the course of the test case. Be sure to include any copy files necessary for recompilation.
- 3. **Data files required by the programs.** These files should be as small as possible to reproduce the problem described in the test case.

*Technical Support Preface* 

# <span id="page-16-0"></span>**Chapter 1: Installation and Verification of Relativity Data Server for Windows**

This chapter lists the [system and setup requirements](#page-17-0) (on page [10](#page-17-0)) and describes the procedures for [installing the Relativity Data Server for Windows](#page-19-0) (on page [12](#page-19-0)) software on a computer running Microsoft Windows.

This chapter also discusses the following topics:

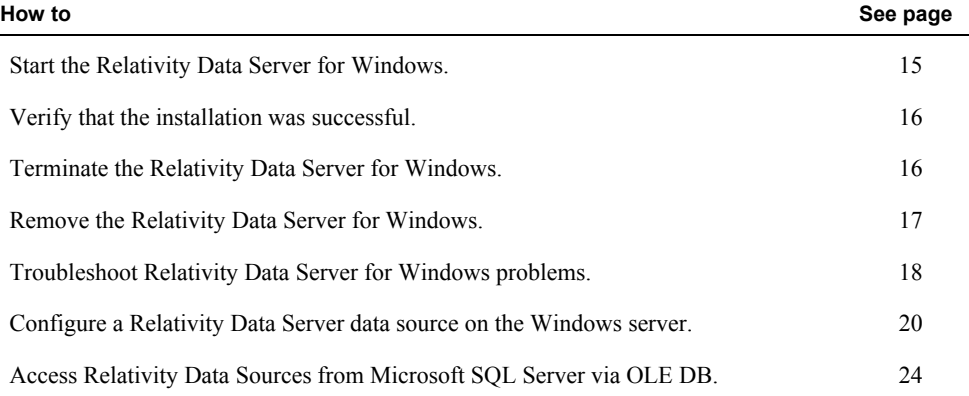

# <span id="page-17-0"></span>**System and Setup Requirements**

Installation of the Relativity Data Server for Windows software requires the following minimum software and hardware.

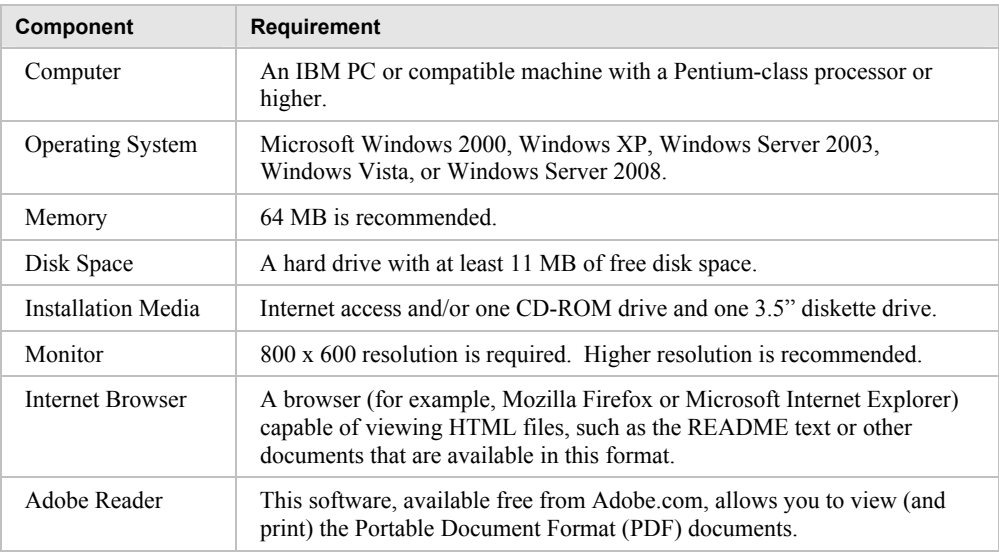

**Note** Relativity no longer supports earlier Microsoft Windows versions, including Microsoft Windows 98, Microsoft Windows 98 SE, Microsoft Windows Me, and Microsoft Windows NT 4.0.

The installation of a Relativity Data Server for Windows requires the following:

- The person installing the software must have Administrator privileges, either locally or on the domain.
- A user account must exist that has the desired permissions for the Relativity Data Server for Windows, unless it is to be installed to run under the "system account." See User [Account and Permissions for the Relativity Data Server for Windows](#page-18-0) (on page [11](#page-18-0)) for more information.

**Note** Only a single version of Relativity Data Server for Windows can exist on a single Windows server machine. Any previously installed Relativity Data Server for Windows must be uninstalled prior to installing a different version. See [Removing the Relativity Data Server](#page-24-0)  [for Windows](#page-24-0) (on page [17](#page-24-0)).

If a version of the Relativity Data Server for Windows has been installed and is currently running as a Windows service, the service will be stopped automatically when you install a different version.

### <span id="page-18-0"></span>**User Account and Permissions for the Relativity Data Server for Windows**

The Relativity Data Server for Windows runs as a Windows service. Most services run under a special account called the "system account" that has access to all files on the machine. If the Relativity Data Server for Windows is installed to run under a user account, it will have all of the permissions of that account. The account that the Relativity Data Server for Windows runs under must have the permissions to meet the needs of all clients that will connect to it. Liant recommends that the Relativity Data Server for Windows be a given a separate user account.

### *File Access Permissions*

The account under which the Data Server runs must have the following permissions to access files:

- Read and write permissions to all Relativity catalogs to which the Windows client application must have access.
- Read permission to all data files referenced by the Relativity catalogs.
- Write access to any data files that are referenced by the Relativity catalogs via tables that can be updated.

### *Directory Access Permissions*

The account under which the Data Server runs must have the following permissions to access directories (folders):

- Read permission to the following types of directories:
	- Directories containing COBOL data files to be accessed by the Windows client applications.
	- − A directory that is the current working directory for the Data Server process. This is normally the directory where the Relativity Data Server for Windows was installed. The account also must have write permission to this directory.
- Write permission to the directories where catalogs are to be created if the creation of new Relativity catalogs is permitted.
- Write permission to the directory containing the catalog if the creation of tables is permitted from the ODBC-enabled application. The data files created for the new tables are placed in the same directory as the catalog.

### *End-User Permissions*

If other user accounts on the Windows server are to have access to the data files created for new tables, the user account of the Data Server must be set up to do the following:

- 1. Create the new files with read and write permissions.
- 2. Give read and write permissions to other users in the Windows server domain.

# <span id="page-19-0"></span>**Installing the Relativity Data Server for Windows**

**Note** If you currently have a version of the Relativity Data Server installed, you should remove it prior to installing a newer version. See Removing the Relativity Data Server for [Windows](#page-24-0) (on page [17](#page-24-0)).

The Relativity Data Server for Windows can be installed on the Windows server using either of the following methods:

- Electronic Software Delivery Installation for Data Server (as described below)
- [CD-ROM Installation for Data Server](#page-21-0) (see page [14](#page-21-0))

You may also automate the installation program for the Relativity Data Server, which allows the installation of the Data Server to be incorporated with the installation of your application. For more information, navigate to [www.liant.com/docs.html,](www.liant.com/docs.html) and refer to the "Relativity Data Server Installation Details" section of the *LiantInstall Program User's Reference* documentation.

To verify that the installation is successful, see [Verifying Installation of the Relativity Data](#page-23-0)  [Server for Windows](#page-23-0) (on page [16\)](#page-23-0).

**Note** The instructions that follow refer to an installation components directory, which is the directory to which the deliverable file via electronic software delivery was downloaded and decompressed.

### **Electronic Software Delivery Installation for Data Server**

**Note** You must have an Internet connection and an Internet browser installed to proceed with this method of installation.

The email containing notification of your Electronic Software Delivery contains an attachment, a file named **liant.lic**. This file is a license certificate authorizing you to install the purchased software. We recommend that you create a directory on your machine to store the license certificates for your Liant products and save the **liant.lic** attachment to this directory with a name that is meaningful to you.

The Relativity Data Server for Windows software is available as a download from the Liant Electronic Software Delivery web site in two formats: Windows Self-Extracting EXE and ISO CD Image. From the web site, simply follow the download and decompress instructions for the file format selected, and then perform the installation instructions for that format, as outlined below.

• **Windows Self-Extracting EXE.** The download format for Windows Self-Extracting EXE contains *only* the Relativity Data Server and Data Client products. After downloading and decompressing the deliverables, and creating the installation components directory from the Windows Self-Extracting EXE format, follow these steps to install the Relativity Data Server for Windows software:

**Note** When the Windows Self-Extracting EXE is decompressed and the installation components directory is created, the **LiantInstall** program should start automatically. If this is the case, proceed to step 6. Otherwise, begin with step 1.

- 1. Place a copy of your Relativity Data Server license certificate, **liant.lic**, in the directory containing the installation components.
- 2. Click **Start**, and then click **Run**. In the Run dialog box, click the **Browse** button.
- 3. In the Browse dialog box, navigate to the directory containing the installation components.
- 4. Click on the file, **LiantInstall**, and then click **Open**.
- 5. In the Run dialog box, click **OK**.
- 6. The **LiantInstall** program begins executing. Follow the instructions presented on the screen and press the **Next** button to advance through the various pages.
- 7. On the Software License Agreement page, you must click "I accept the terms in the license agreement" in order to continue with the installation.
- 8. On the License Certificates page, the license certificate file for the product being installed is displayed. Do one of the following:
	- If the license certificate for the Relativity Data Server software being installed is present in the list area, press the **Next** button.
	- If the license certificate for the Relativity Data Server software being installed is *not* present in the list area:
		- a. Press the **Add** button.
		- b. In the Select License Certificates dialog box, navigate to the directory containing the license certificate file for the Relativity Data Server and select the filename for the license certificate. (This license file, named **liant.lic**, is attached to the original electronic software delivery email for the product.)
		- c. Press the **Open** button and then press **Next**.
- 9. On the Installation Type page, do one of the following:
	- Select the "Standard Installation" option to install all the components of all the license certificates listed on the License Certificates page immediately, using their default settings. Press the **Install** button.
	- Select the "Custom Installation" option to select specific components (for those products with multiple components) of all the license certificates listed on the License Certificates page, and install them, changing their default installation settings, as necessary.

Follow the custom installation instructions presented on the remaining pages. On the Ready to Begin Installations page, press the **Install** button.

When the installation for the Relativity Data Server program starts, follow the additional instructions presented by the installation program:

- a. When the TCP/IP Port dialog box opens, type the number of the service port to use. Use the default number of 1583 unless this conflicts with some other program on your machine.
- b. When the Service Account dialog box opens, enter the domain name, account (user) name, and password of the account number under which the Relativity Data Server for Windows will run or leave all fields blank to use the local system account. If you enter an account name, leave the domain name blank unless the account is not in the default domain.

**Note** If the specified account is not permitted to run services, the installation program will *not* modify the policies of the specified domain to give that permission to the account.

10. When either the standard or custom installation is complete, click the **Finished** button on the Installation Status page.

<span id="page-21-0"></span>• **ISO CD Image.** The download format for ISO CD Image contains the full Relativity product CD. Use CD-ROM Burning software, such as Nero [\(http://www.nero.com\) o](http://www.nero.com)r Roxio's Easy CD Creat[or \(http://www.roxio.com](http://www.roxio.com/)), to create the physical CD-ROM media, and then follow the instructions contained in [CD-ROM Installation for Data](#page-0-0)  [Server](#page-0-0) (as described below) to install your product.

### **CD-ROM Installation for Data Server**

After downloading and decompressing the deliverables, and creating the installation components directory from the ISO CD Image format, follow these steps to install the Relativity Data Server for Windows software from the CD-ROM:

- 1. Insert the product CD in the appropriate CD-ROM drive.
- 2. Do one of the following:
	- If the installation program starts automatically, proceed to Step 3.
	- If the installation program does not start automatically, click **Start**, and then click **Run**. In the Open text box of the Run dialog box, type the following:

*d*:LiantInstall

where, *d* is drive letter of the CD-ROM drive. Click **OK**.

- 3. The **LiantInstall** program begins executing. Follow the instructions presented on the screen and press the **Next** button to advance through the various pages.
- 4. On the Software License Agreement page, you must click "I accept the terms in the license agreement" in order to continue with the installation.:
- 5. On the License Certificates page, the license certificate file for the product being installed is displayed. Do one of the following:
	- If the license certificate for the Relativity Data Server software being installed is present in the list area, press the **Next** button.
	- If license certificates for any products you do *not* wish to install are present in the list area, select them and press the **Remove** button. Then, press the **Next** button.
	- If the license certificate for the Relativity Data Server software being installed is *not* present in the list area:
		- a. Press the **Add** button.
		- b. In the Select License Certificates dialog box, navigate to the directory containing the license certificate file for the Relativity Data Server and select the filename for the license certificate.

This license file, usually named **liant.lic**, is included on the license diskette that came as part of the installation media.

c. Press the **Open** button and then press **Next**.

**Note** The **liant.lic** license certificate file can be copied from the diskette to a location on a hard drive and that location can be specified during installation. We recommend that you create a separate directory on your machine to store the license certificate files for all your Liant products and save those files with a name that is meaningful to you.

- If there are license certificates for *any* other products that you wish to install at this time, press the **Add** button again to add them; otherwise, press the **Next** button.
- <span id="page-22-0"></span>6. On the Installation Type page, do one of the following:
	- Select the "Standard Installation" option to install all the components of all the license certificates listed on the License Certificates page immediately, using their default settings. Press the **Install** button.
	- Select the "Custom Installation" option to select specific components (for those products with multiple components) of all the license certificates listed on the License Certificates page, and install them, changing their default installation settings, as necessary.

Follow the custom installation instructions presented on the remaining pages. On the Ready to Begin Installations page, press the **Install** button.

When the installation for the Relativity Data Server program starts, follow the additional instructions presented by the installation program:

- a. When the TCP/IP Port dialog box opens, type the number of the service port to use. Use the default value of 1583 unless this conflicts with some other program on your machine.
- b. When the Service Account dialog box opens, enter the domain name, account (user) name, and password of the account under which the Relativity Data Server for Windows will run or leave all fields blank to use the local system account. If you enter an account name, leave the domain name blank unless the account is not in the default domain.

**Note** If the specified account is *not* permitted to run services, the installation program will modify the policies of the specified domain to give that permission to the account.

7. When either the standard or custom installation is complete, click the **Finished** button on the Installation Status page.

# **Starting the Relativity Data Server for Windows**

After installation is successfully completed, you can start running the Relativity Data Server for Windows by one of two methods:

- **At Windows Startup.** By default, the Relativity Data Server for Windows will start automatically every time Windows starts. You may change this behavior by using the Services applet in the Windows Control Panel.
- **Manually.** You may manually start the Relativity Data Server for Windows by using the Services applet in the Windows Control Panel.

# <span id="page-23-0"></span>**Verifying Installation of the Relativity Data Server for Windows**

These instructions assume that the Relativity Data Server for Windows is running, as described in [Starting the Relativity Data Server for Windows](#page-22-0) (on page [15](#page-22-0)).

To verify the installation of the Relativity Data Server for Windows:

- 1. On the Windows task bar, click the **Start** button, point to **Settings**, and then click **Control Panel**.
- 2. Run the Services applet.

**Note** On Windows 2000, Windows XP, or Windows Server 2003, it will first be necessary to double-click **Administrative Tools**.

- 3. Look for the service named "Relativity Data Server."
- 4. If the service status does not indicate "Started", click **Start**. If the status does not change to "Started", check the contents of the Windows Application Log.

## **Terminating the Relativity Data Server for Windows**

The Relativity Data Server for Windows may be terminated by any of the following methods:

- If Relativity Data Server for Windows starts automatically at Windows server startup, it will automatically stop when the Windows server operating system is shut down.
- Use the Services applet in the Windows Control Panel to manually stop the Relativity Data Server for Windows.
- Use the Relativity Server Administrator program from a Windows client workstation to shut down the Relativity Data Server for Windows.

# <span id="page-24-0"></span>**Removing the Relativity Data Server for Windows**

The Relativity Data Server for Windows can be removed from the Windows server on which it was installed. This may be necessary if the Data Server is to be moved to a different machine or if a new release of the Data Server is to be installed on the same machine.

Removing an existing version of the Data Server prior to installing a new one ensures accurate use counts on shared files and enables all files to be properly removed during a later uninstall process.

To remove the Relativity Data Server from the Windows server:

- 1. Open the Windows **Control Panel**.
- 2. In the Control Panel, do one of the following:
	- On Windows 2000, XP, or Server 2003, double-click **Add or Remove Programs**.
	- On Windows Vista or Server 2008, double-click **Programs and Features**.
- 3. In either the Add or Remove Programs Properties window or the Programs and Features window, select **Liant Relativity v***x* **Data Server** from the list of currently installed programs and updates. (v*x* is the version number of the product to be removed.)
- 4. Do one of the following to start the uninstall process:
	- On Windows 2000, XP, or Server 2003, click the **Remove** button.
	- On Windows Vista or Server 2008, click the **Uninstall** button.
- 5. In the message box, click **Yes** to proceed with the uninstall process.
- 6. The Liant Relativity v*x* Data Server dialog box is then displayed, detailing the progress of the uninstall.

When the uninstall is successfully completed, click **OK**.

- 7. Click **OK** to close either the Add or Remove Programs window or the Programs and Features window.
- 8. Close the Windows Control Panel.

# <span id="page-25-0"></span>**Troubleshooting the Relativity Data Server for Windows Server Problems**

The Relativity Data Server for Windows writes messages to the Windows Application Log. These may be viewed with the Event Viewer application provided with Windows. The Relativity Data Server for Windows also writes a history of all connections in a file named **connect.log** in the working folder from which it is run.

If you receive one of these messages and require assistance, contact Liant Technical Support.

### **Event Log Messages**

The following error messages can be written in the Application Log by the Relativity Data Server for Windows.

#### **SimbaServer started.**

This message indicates that the Data Server has started.

#### **Key SimbaServer.SvrPort not found. Run 'SimbaExpress Configuration' program to set port.**

This message indicates that the Data Server port number has not been set properly in the Windows Registry. The server port number is established during the Data Server installation. To correct this problem, reinstall the Data Server.

### **StartServiceControlDispatcher failed.**

This message indicates that the Data Server could not be started as Windows service.

### **SetServiceStatus failed.**

This message indicates that the Data Server encountered an error updating its service status.

#### **SQLAllocEnv returned error. Cannot continue. Check ODBC settings.**

This message indicates that the call to SQLAllocEnv to allocate an environment handle for the Data Server failed.

#### **pAgentCreate failed. Initial protocols:** *protocol name* **Secondary protocols:** *protocol name***.**

This is a debugging message.

#### **Listener failed.**

This is a debugging message.

**Failed to establish connection (***client machine.server thread ID***) rc=***internal error code***.** 

This message indicates that a connection attempt from the Windows client machine failed.

#### **Connection established (***client machine.server thread ID***).**

This message indicates that a connection attempt from the Windows client machine succeeded.

#### **Failure in disconnect (***client machine***) rc=***internal error code***.**

This message indicates that a disconnect operation for the Windows client machine encountered an error.

#### **Connection terminated (***client machine.server thread ID***).**

This message indicates that a disconnect operation for the Windows client machine succeeded.

#### **Exception** *eeeeeeee* **happened in the connection from client** *client machine* **to driver Relativity Server at address** *aaaaaaaa***. Number of parameters** *n***, parameter** *x = y***, ….**

This message indicates a serious problem with the Data Server. Capture this message and the accompanying Dr. Watson message in the event viewer and report them to Liant Technical Support.

The value *eeeeeeee* is the type of exception. The value *aaaaaaaa* is the address of the instruction that caused the exception. The value *n* is the number of parameters associated with the exception. The value *x* indicates the parameter number, and the value *y* is the value of the parameter. Parameter  $x = y$  will be repeated for each parameter, up to *n*.

#### **pMemAlloc error. Failed to allocate** *number* **bytes.**

This message indicates that a memory allocation error occurred in the server.

#### **SQLAllocConnect failed.**

This message indicates that a call to SQLAllocConnect on the server failed.

#### **Failed to allocate memory for connect.**

This message indicates that a memory allocation error occurred in the server.

#### **Failed connecting to driver. Connection string:** *connection string***.**

This message indicates that the server's attempt to connect to the Relativity driver failed.

#### <span id="page-27-0"></span>**Failed to allocate memory for statement.**

This message indicates that a call to SQLAllocStmt on the server failed.

#### **Failure in** *internal function name***.**

This message indicates that a server function failed.

#### **Maximum number of connections to server exceeded.**

This message indicates that the number of clients connecting to the server exceeded the maximum, as set by the license.

### **Configuring a Relativity Data Server Data Source on the Windows Server**

A Relativity Data Server data source may be configured on the Windows server by one of the following methods:

- The Relativity Server Administrator may be run on a Windows client machine. See [Using the Relativity Server Administrator to Configure a Relativity Data Server Data](#page-41-0)  [Source on the Windows Server](#page-41-0) (on page [34](#page-41-0)).
- Configure Data Server data sources from installation scripts using the Relativity installation kit DLL. For more details, see [Configuring Relativity Data Server Data](#page-49-0)  [Sources from Catalog Developer Installation Scripts](#page-49-0) (on page [42\)](#page-49-0).
- The ODBC Data Source Administrator may be run on the Windows server machine to configure a system data source.

This section describes the latter procedure. Before you configure the Relativity Data Server data source, however, you must first start the ODBC Data Source Administrator. The ODBC Data Source Administrator, a standard ODBC program distributed with Relativity, is accessed from the Windows Control Panel. The ODBC Data Source Administrator is used to configure and maintain ODBC data sources.

To configure a Data Server data source on the Windows server:

- 1. On the Windows task bar, click the **Start** button, point to **Settings**, and then click **Control Panel**.
- 2. From the Control Panel, double-click **Administrative Tools** and then click **Data Sources (ODBC)**.

3. In the ODBC Data Source Administrator dialog box, select the **System DSN** tab and click **Add**.

**Note** Relativity data sources are normally created as user data sources. However, because the Relativity Data Server for Windows runs as a Windows service, Windows data sources must be system data sources.

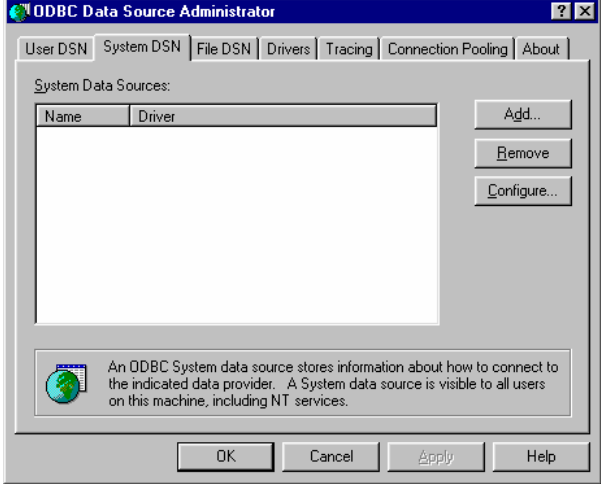

4. In the Create New Data Source dialog box, double-click the **Relativity Server** driver.

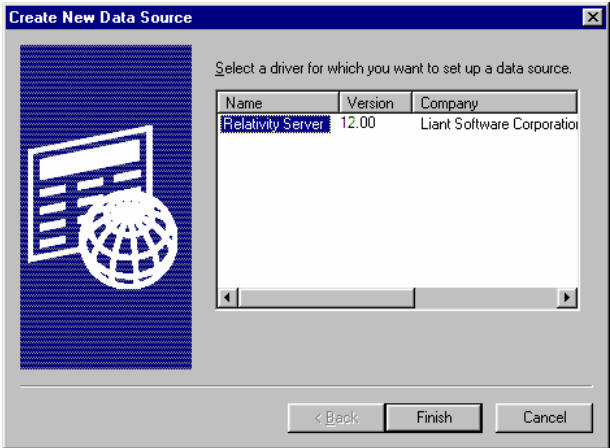

5. If support for both Micro Focus COBOL and RM/COBOL files is installed, in the **File Manager** tab of the Relativity dialog box, select the desired type of files.

*Configuring a Relativity Data Server Data Source on the Windows Server Chapter 1: Installation and Verification of Relativity Data Server for Windows* 

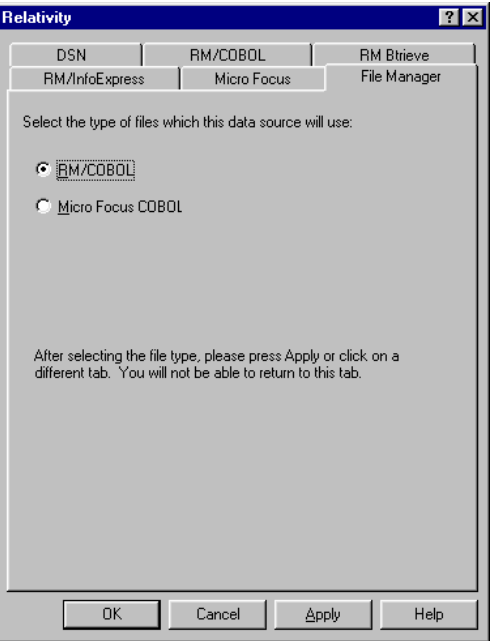

6. On the **DSN** tab in the Relativity dialog box, type the name of the data source in the Data Source Name box. For example, type **Verify**.

A valid data source name must have a length within the range of 1 through 32 characters. The characters  $\begin{bmatrix} 1 \\ 1 \end{bmatrix}$  ( ), ; ? \* = !  $\omega \setminus \omega$  must not appear in a data source name. The data source name must also begin with a letter.

7. Optionally, in the Description box, type a description of the data source. For example, type **Relativity C/S for Windows Data Source**.

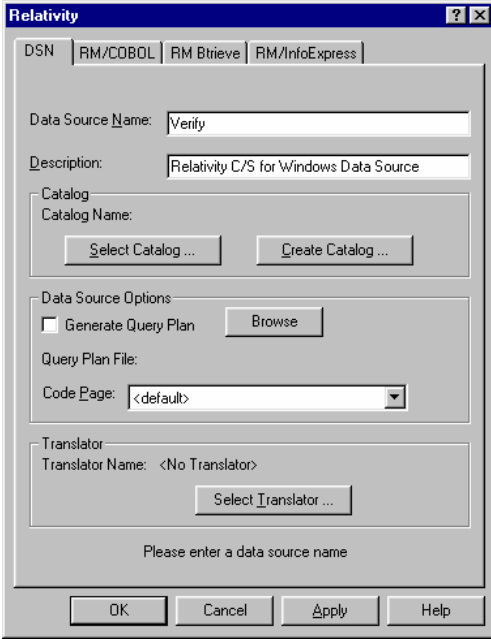

8. Click **Select Catalog**. The Select Catalog for Data Source dialog box is displayed. (Alternatively, you can click **Create Catalog** and the Create Catalog for Data Source dialog box is displayed.)

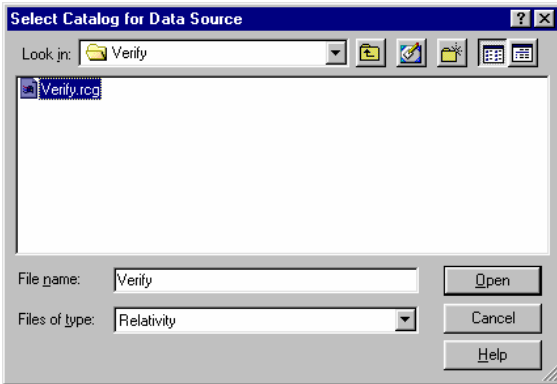

- 9. In the Look in list, find the folder where the catalog is located (or where it will be created if you clicked Create Catalog in the previous step).
- 10. In the File name box, type or select the name of the catalog file. The filename extension is **.rcg**.
- 11. Click **Open**. The Select Catalog for Data Source dialog box closes and the pathname of the selected catalog appears in the Relativity dialog box.

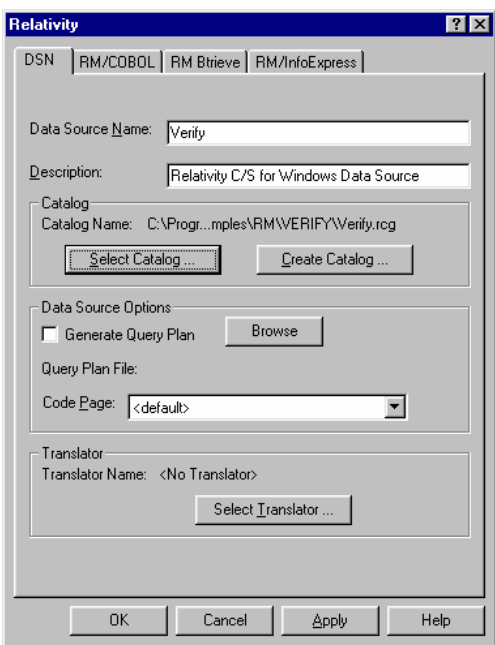

12. Click **OK** to close the Relativity dialog box. You have successfully configured a Relativity Data Server data source.

The ODBC Data Source Administrator dialog box is displayed with the new data source listed as a system data source in the System DSN tab.

<span id="page-31-0"></span>*Accessing Relativity Data Sources from Microsoft SQL Server via OLE DB Chapter 1: Installation and Verification of Relativity Data Server for Windows* 

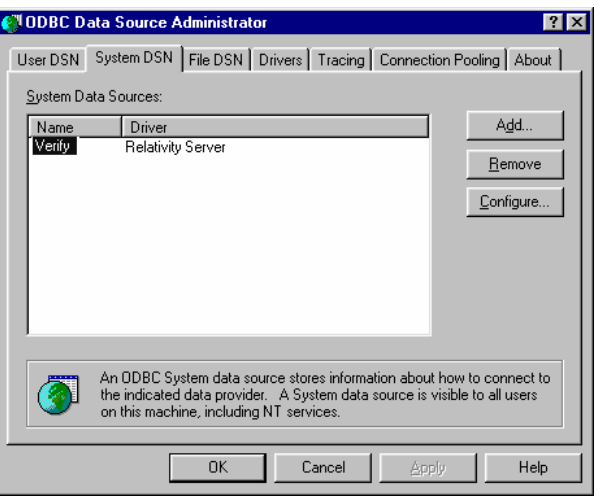

13. Click **OK** to close the ODBC Data Source Administrator dialog box.

# **Accessing Relativity Data Sources from Microsoft SQL Server via OLE DB**

It is possible to access Relativity data sources from Microsoft SQL Server via OLE DB (Microsoft's set of interfaces for data access). The following procedures describe how to access the Relativity sample database, Verify, using the Relativity Data Client and the Microsoft OLE DB Provider for ODBC drivers.

**Note** These procedures assume that you have installed the Relativity Data Client software client on the Windows server running SQL Server. For more information, see [Chapter 2: Installation and Verification of Relativity Data Client for Catalog Development](#page-34-0) (on page [27](#page-34-0)) and [Chapter 3: Installation and Verification of Relativity Data Client for End](#page-60-0)  [Users](#page-60-0) (on page [53](#page-60-0)).

- 1. Create a Relativity Data Server data source for the Verify database and name the data source **Verify**.
- 2. On the Windows server machine running SQL Server, create a Relativity Data Client data source named **NTVerify** using the System DSN tab in the ODBC Data Source Administrator dialog box and connect it to the Data Server data source (Verify) created in Step 1.
- 3. Using the SQL Server Enterprise Manager, navigate to the Console Root\Microsoft SQL Servers\SQL Server Group\YourServer'sName\Security\Linked Servers option.
- 4. Right-click on **Linked Servers** and select **New Linked Server**. The Linked Server Properties - New Linked Server dialog box opens.
- 5. In the Linked Server field, enter the name of the database that is to be used by your ADO application. For this example, use **TESTLINK**.
- 6. Select the **Other Data Source** option button.
- 7. From the Provider Name list box, select **Microsoft OLE DB Provider for ODBC Drivers**.
- 8. In the Data Source field, enter the name of the Relativity Data Client data source created in Step 2 (NTVerify). (Alternatively, you can leave the Data Source field blank and place a connection string in the Provider String field.)
- 9. Click **OK**.
- 10. To query this table, you must provide a four-part table name having the following format:

*LinkedServerName.Catalog.Owner.ActualTableName*.

where,

*LinkedServerName* is the name specified in the Linked Server field in Step 5 (TESTLINK).

*Catalog* is the name of the Relativity Data Server data source specified in Step 1 (Verify).

**Note** When accessing Relativity data sources from Microsoft SQL Server, it is not obvious that the Relativity Data Server data source name is what is required in *Catalog*. However, if you return to the SQL Server Enterprise Manager, navigate to Linked Servers again, select the linked server name and under that, select Tables, a list of all the tables in the Relativity data source is displayed on the right. A column labeled Catalog is also displayed. This is the value that should be placed in the *Catalog* field of the fourpart table name.

*Owner* is the user name to open the data source and can be left blank.

*ActualTableName* is the name of the table to be queried in the Relativity data source.

For example, to query the Backorder table in the sample database, Verify, use the following SELECT statement:

select \* from TestLink. Verify.. Backorder

*Accessing Relativity Data Sources from Microsoft SQL Server via OLE DB Chapter 1: Installation and Verification of Relativity Data Server for Windows* 

# <span id="page-34-0"></span>**Chapter 2: Installation and Verification of Relativity Data Client for Catalog Development**

This chapter lists the system requirements and provides the instructions for the System Administrator on how to install the Relativity Data Client software and the Relativity Server Administrator utility program (see page [28](#page-35-0)) on a secure Windows client workstation (such as the workstation belonging to a Database Administrator) for the purpose of catalog development.

This chapter also discusses the following topics:

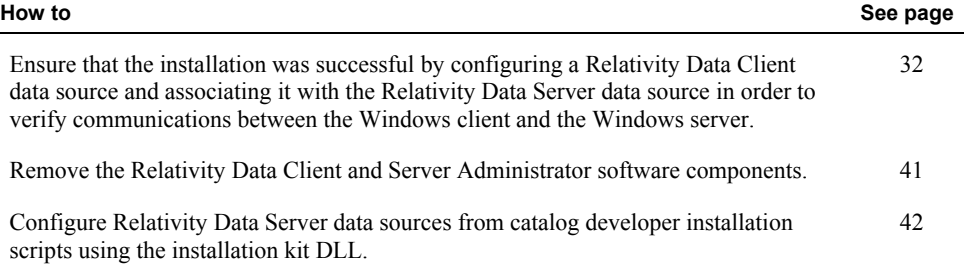

# <span id="page-35-0"></span>**System Requirements**

Installation of the Relativity Data Client software on a Windows client workstation requires the following minimum software and hardware.

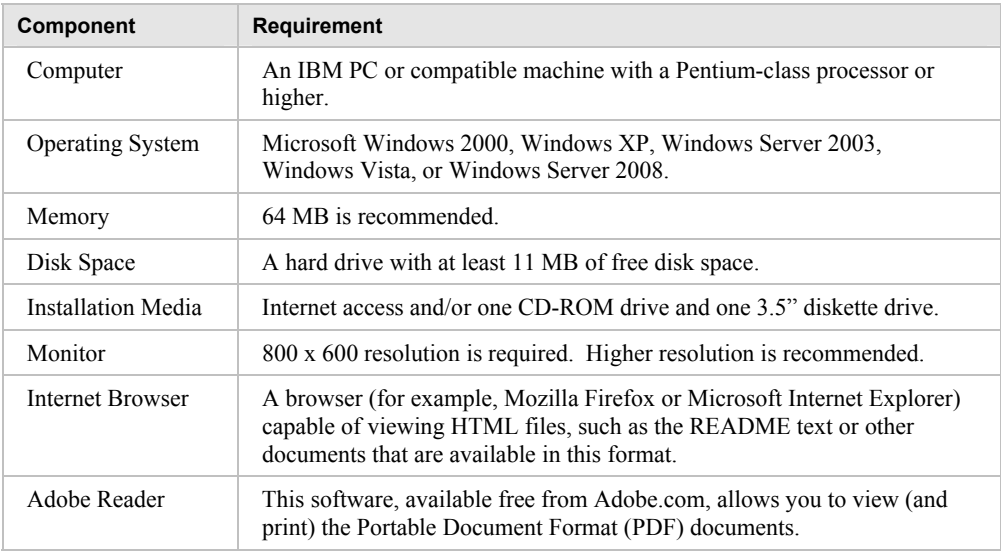

**Note** Relativity no longer supports earlier Microsoft Windows versions, including Microsoft Windows 98, Microsoft Windows 98 SE, Microsoft Windows Me, and Microsoft Windows NT 4.0.

# **Installing the Relativity Data Client and Server Administrator**

**Note** If you have a version of the Relativity Data Client installed, you should remove it prior to installing a newer version. See [Removing the Relativity Data Client and Server](#page-48-0)  [Administrator](#page-48-0) (on page [41\)](#page-48-0).

The Relativity Data Client and Relativity Server Administrator can be installed on a Windows workstation using either of the following methods:

- [Electronic Software Delivery Installation for Data Client and Server Administrator](#page-36-0) (see page [29](#page-36-0))
- [CD-ROM Installation for Data Client and Server Administrator](#page-38-0) (see page [31\)](#page-38-0)

Additionally, the Relativity Data Client can be installed on a Windows server. This method is helpful for system administrators who need to install the Data Client on a large number of Windows workstations where ESD and CD-ROM installations would be impractical. The Windows workstation clients can then perform the installation across the network. For more information about a network install, navigate to <www.liant.com/docs.html>, and refer to the "Administrative Installations" section of the *LiantInstall Program User's Reference* documentation.

You may also automate the installation program for the Relativity Data Client, which allows the installation of the Data Client to be incorporated with the installation of your application.
For more information, navigate to [www.liant.com/docs.html,](www.liant.com/docs.html) and refer to the "Relativity Data Client Installation Details" section of the *LiantInstall Program User's Reference* documentation.

To verify that the installation is successful, see [Verifying Client/Server Communications](#page-39-0)  [Using the Server Administrator](#page-39-0) (on page [32\)](#page-39-0).

**Note** The instructions that follow refer to an installation components directory, which is the directory to which the deliverable file via electronic software delivery was downloaded and decompressed.

### **Electronic Software Delivery Installation for Data Client and Server Administrator**

**Note** You must have an Internet connection and an Internet browser installed to proceed with this method of installation.

The email containing notification of your Electronic Software Delivery contains an attachment, a file named **liant.lic**. This file is a license certificate authorizing you to install the purchased software. We recommend that you create a directory on your machine to store the license certificates for your Liant products and save the **liant.lic** attachment to this directory with a name that is meaningful to you.

The Relativity Data Server for Windows software (which includes the Relativity Data Client and Relativity Server Administrator utility components) is available as a download from the Liant Electronic Software Delivery web site in two formats: Windows Self-Extracting EXE and ISO CD Image. From the web site, simply follow the download and decompress instructions for the file format selected, and then perform the installation instructions for that format, as outlined below.

• **Windows Self-Extracting EXE.** The download format for Windows Self-Extracting EXE contains *only* the Relativity Data Server and Data Client product. After downloading and decompressing the deliverable, and creating the installation components directory from the Windows Self-Extracting EXE format, follow these steps to install the Relativity Data Client software:

**Note 1** These instructions assume that the Relativity Data Client is being installed for catalog development. For additional options, see Chapter 3: *[Installation and Verification](#page-60-0)  [of Relativity Data Client for End Users](#page-60-0)* (on page [53](#page-60-0)).

**Note 2** When the Windows Self-Extracting EXE is decompressed and the installation components directory is created, the **LiantInstall** program should start automatically. If this is the case, proceed to step 6. Otherwise, begin with step 1.

- 1. Place a copy of your Relativity Data Client license certificate, **liant.lic**, in the directory containing the installation components.
- 2. Click **Start**, and then click **Run**. In the Run dialog box, click the **Browse** button.
- 3. In the Browse dialog box, navigate to the directory containing the installation components.
- 4. Click on the file, **LiantInstall**, and then click **Open**.
- 5. In the Run dialog box, click **OK**.
- 6. The **LiantInstall** program begins executing. Follow the instructions presented on the screen and press the **Next** button to advance through the various pages.
- 7. On the Software License Agreement page, you must click "I accept the terms in the license agreement" in order to continue with the installation.
- 8. On the License Certificates page, the license certificate file for the product being installed is displayed. Do one of the following:
	- If the license certificate for the Relativity Data Client software being installed is present in the list area, press the **Next** button.
	- If the license certificate for the Relativity Data Client software being installed is *not* present in the list area:
		- a. Press the **Add** button.
		- b. In the Select License Certificates dialog box, navigate to the directory containing the license certificate file for the Relativity Data Client being installed and select the filename for the license certificate. (This license file, named **liant.lic**, is attached to the original electronic software delivery email for the product.)
		- c. Press the **Open** button and then press **Next**.
- 9. On the Installation Type page, do one of the following:
	- Select the "Standard Installation" option to install all the components of all the license certificates listed on the License Certificates page immediately, using their default settings. Press the **Install** button.
	- Select the "Custom Installation" option to select specific components (for those products with multiple components) of all the license certificates listed on the License Certificates page, and install them, changing their default installation settings, as necessary.

Follow the custom installation instructions presented on the remaining pages. On the Ready to Begin Installations page, press the **Install** button.

When the installation for the Relativity Data Client program starts, follow the additional instructions presented by the installation program.

a. When the Data Client Installation Type dialog box opens, select the **Database Administrator** option in order to install the Relativity Server Administrator utility program.

The Server Administrator utility allows you to define a Windows server for the Data Client and configure a Relativity Data Server data source on the Windows server machine.

- b. When the Define Server dialog box opens, in the Server's Network Name box, enter the network name of the Windows server on which the Relativity Data Server was installed. The value in the Server Port box should match the service port number for the Windows server on which the Data Server was installed. The default is 1583.
- 10. When either the standard or custom installation is complete, click the **Finished** button on the Installation Status page.
- **ISO CD Image.** The download format for ISO CD Image contains the full Relativity product CD. Use CD-ROM Burning software, such as Nero [\(http://www.nero.com\)](http://www.nero.com) or Roxio's Easy CD Creator (http:/[/www.roxio.com](http://www.roxio.com/)), to create the physical CD-ROM media, and then follow the instructions contained in [CD-ROM Installation for Data](#page-38-0)  [Client and Server Administrator](#page-38-0) (see page [31](#page-38-0)) to install your product.

## <span id="page-38-0"></span>**CD-ROM Installation for Data Client and Server Administrator**

After downloading and decompressing the deliverables, and creating the installation components directory from the ISO CD Image format, follow these steps to install the Relativity Data Client software and the Relativity Server Administrator utility program from the CD-ROM:

- 1. Insert the product CD with Relativity Data Client and Server Administrator in the CD-ROM drive.
- 2. Do one of the following:
	- If the installation program starts automatically, proceed to Step 3.
	- If the installation program does not start automatically, click **Start**, and then click **Run**. In the Open text box of the Run dialog box, type the following:

*d*:LiantInstall

where, *d* is the drive letter of the CD-ROM drive. Click **OK**.

- 3. On the Software License Agreement page, you must click "I accept the terms in the license agreement" in order to continue with the installation.
- 4. On the License Certificates page, the license certificate file for the product being installed is displayed. Do one of the following:
	- If the license certificate for the Relativity Data Client software being installed is present in the list area, press the **Next** button.
	- If license certificates for any products you do *not* wish to install are present in the list area, select them and press the **Remove** button. Then, press the **Next** button.
	- If the license certificate for the Relativity Data Client software being installed is *not* present in the list area:
		- a. Press the **Add** button.
		- b. In the Select License Certificates dialog box, navigate to the directory containing the license certificate file for the Relativity Data Client and select the filename for the license certificate.

This license file, usually named **liant.lic**, is included on the license diskette that came as part of the installation media.

c. Press the **Open** button and then press **Next**.

**Note** The **liant.lic** license certificate file can be copied from the diskette to a location on a hard drive and that location can be specified during installation. We recommend that you create a separate directory on your machine to store the license certificate files for all your Liant products and save those files with a name that is meaningful to you.

- 5. On the Installation Type page, do one of the following:
	- Select the "Standard Installation" option to install all the components of all the license certificates listed on the License Certificates page immediately, using their default settings. Press the **Install** button.
	- Select the "Custom Installation" option to select specific components (for those products with multiple components) of all the license certificates listed on the

<span id="page-39-0"></span>License Certificates page, and install them, changing their default installation settings, as necessary.

Follow the custom installation instructions presented on the remaining pages. On the Ready to Begin Installations page, press the **Install** button.

When the installation for the Relativity Data Client program starts, follow the additional instructions presented by the installation program:

a. When the Data Client Installation Type dialog box opens, select the **Database Administrator** option in order to install the Relativity Server Administrator utility program.

The Server Administrator utility allows you to define a Windows server for the Data Client and configure a Relativity Data Server data source on the Windows server machine.

- b. When the Define Server dialog box opens, in the Server's Network Name box, enter the network name of the Windows server on which the Relativity Data Server was installed. The value in the Service Port box should match the service port number for the Windows server on which the Data Server was installed. The default is 1583.
- 6. When either the standard or custom installation is complete, click the **Finished** button on the Installation Status page.

# **Verifying Client/Server Communications Using the Server Administrator**

The procedure for verifying communications between the Relativity Data Client and the Relativity Data Server includes the following tasks:

- [Starting the Relativity Server Administrator](#page-40-0) (see page [33\)](#page-40-0)
- [Selecting a Windows Server](#page-41-0) (see page [34](#page-41-0))
- Using the Relativity Server Administrator to Configure a Relativity Data Server Data [Source on the Windows Server](#page-41-0) (see page [34\)](#page-41-0)
- [Configuring a Relativity Data Client Data Source on the Windows Client](#page-45-0) (see page [38](#page-45-0))

## <span id="page-40-0"></span>**Starting the Relativity Server Administrator**

To start the Relativity Server Administrator:

- 1. Click the **Start** button, point to **Settings**, and then click **Control Panel**.
- 2. From the Control Panel, double-click **Relativity Server** to open the Relativity Server Administrator utility program.

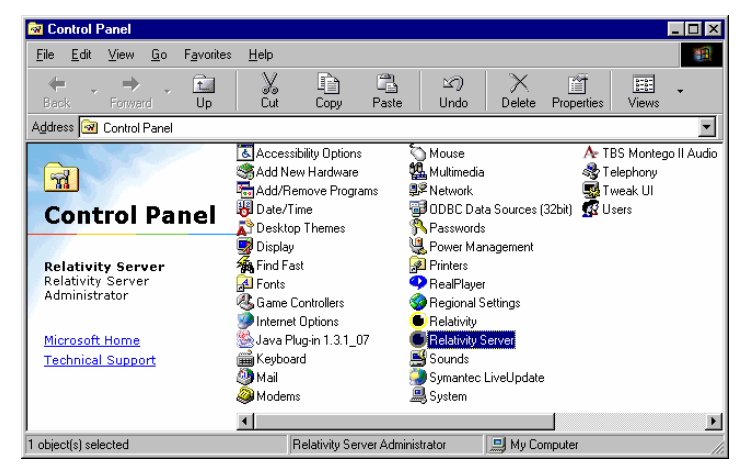

Using the Relativity Server Administrator, take the following steps:

- 1. Select a Windows server (see page [34\)](#page-41-0).
- 2. Use the Relativity Server Administrator to configure a Data Server data source on the Windows server and select a catalog to be associated with the Data Server data source (see page [34\)](#page-41-0).

**Note** For detailed information about the Relativity Server Administrator utility, see the Relativity Server Administrator online help file.

# <span id="page-41-0"></span>**Selecting a Windows Server**

To select a Windows server:

1. In the Select Server dialog box, select the server listed in the Server Name list.

The server listed here is defined during the installation of the Relativity Data Client on the Windows client workstation.

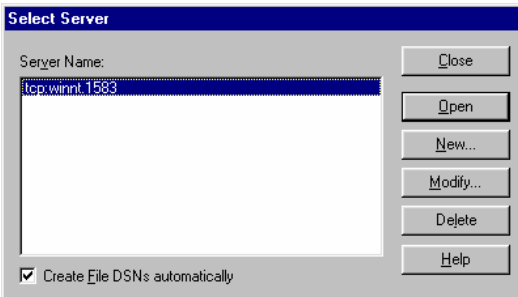

2. Click **Open**.

The Data Sources dialog box is displayed.

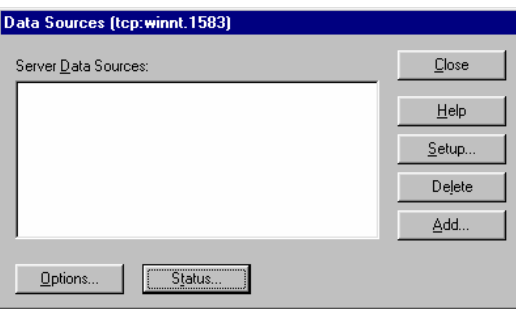

### **Using the Relativity Server Administrator to Configure a Relativity Data Server Data Source on the Windows Server**

To configure a Relativity Data Server data source on the Windows server using the Relativity Server Administrator:

1. In the Data Sources dialog box, click **Add** to open the Relativity setup dialog box.

This dialog box allows you to configure a Data Server data source on the Windows server and select a catalog to associate with that data source.

**Note** The Relativity setup dialog box will vary depending on the type of COBOL files that the Data Server can access. The common options are displayed on the initial DSN tab with the file manager-specific options displayed in the remaining tab(s). This discussion will focus only on the common options of the DSN tab.

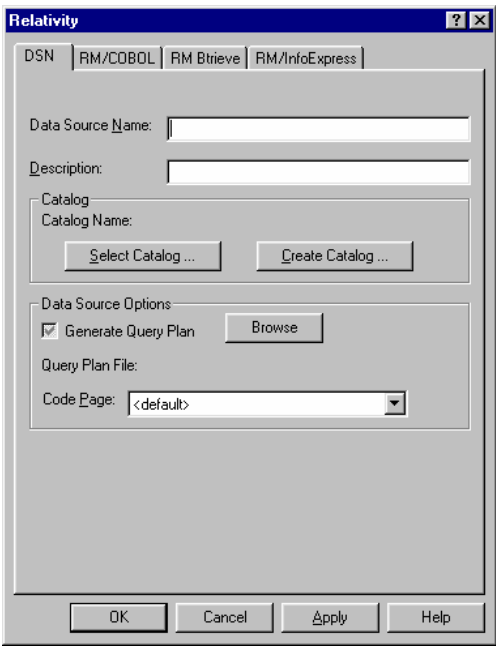

2. In the Data Source Name box, type **Verify** as the name of the Data Server data source.

A valid data source name must have a length within the range of 1 through 32 characters. The characters  $\begin{bmatrix} 1 \\ 1 \end{bmatrix}$  ( ), ; ? \* = ! @ \ must not appear in a data source name. The data source name must also begin with a letter.

**Tip** It is helpful to use the same name for the Data Client (see page [38\)](#page-45-0) and Data Server data sources that will be associated with one another.

3. Optionally, in the Description box, type a description of the data source. For example, type **Relativity C/S for Windows Data Source**.

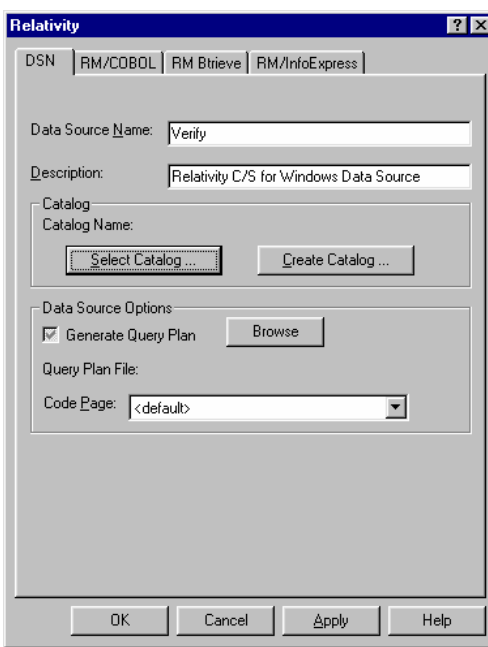

- 4. In the Catalog area, click **Select Catalog** to open the Select Catalog for Data Source dialog box.
- 5. In the Directories list, double-click the **SAMPLES** folder.

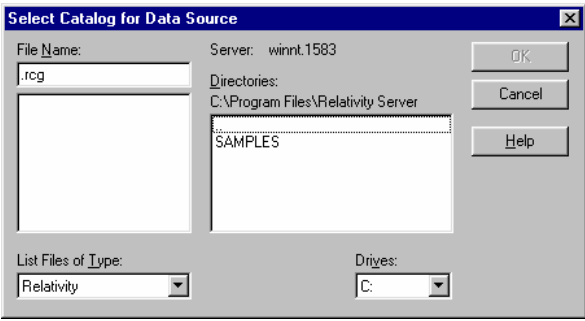

6. Next, double-click either the **RM** or **MF** folder and then double-click the **VERIFY** folder.

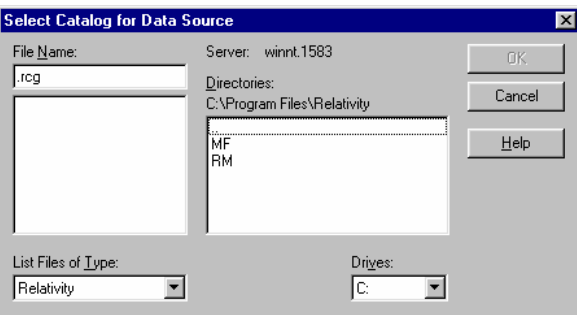

7. Select **VERIFY.RCG** in the File Name list.

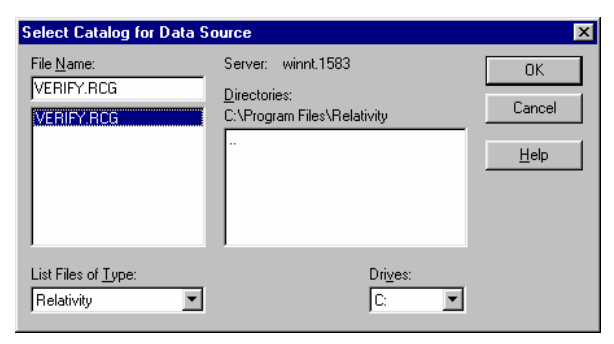

8. Click **OK**.

The Select Catalog for Data Source dialog box closes and the pathname of the selected catalog appears in the Relativity setup dialog box.

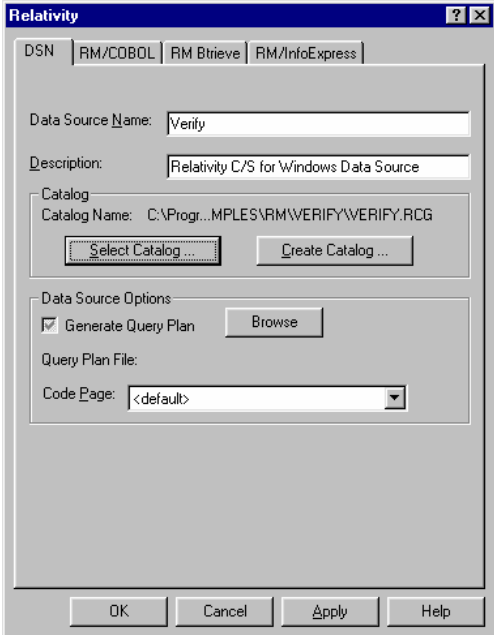

- 9. Click **OK** to exit the Relativity setup dialog box.
- 10. In the Data Sources dialog box, notice that the Server Data Sources list contains the data source name that you configured on the Data Server.

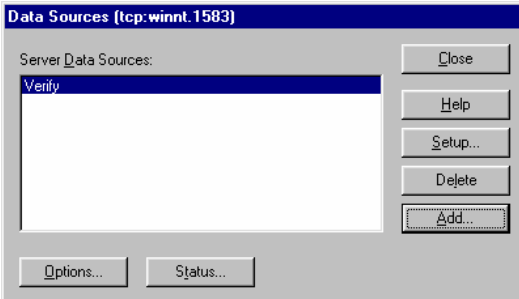

11. Click **Close** to exit the Data Sources dialog box.

<span id="page-45-0"></span>12. In the Select Server dialog box, click **Close** to exit the Relativity Server Administrator utility program.

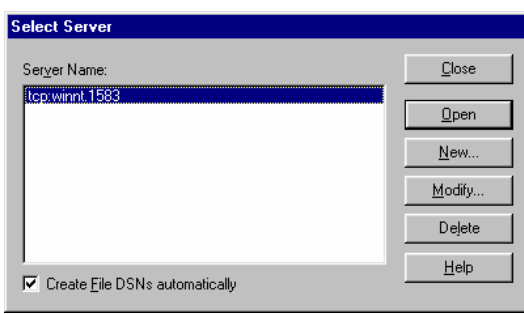

The Data Server data source that you configured is now available to all Windows client workstations on which the Data Client is installed.

Next, you must configure a Data Client data source on the Windows client and associate it with the Data Server data source on the Windows server in order to verify communications between the Data Client and the Data Server.

**Note** For information on how to configure Relativity Data Server data sources from a catalog developer installation script on the Windows server machine, see Configuring Relativity Data [Server Data Sources from Catalog Developer Installation Scripts](#page-49-0) (on page [42\)](#page-49-0).

## **Configuring a Relativity Data Client Data Source on the Windows Client**

Before you configure the Relativity Data Client data source on the Windows client, you must first start the ODBC Data Source Administrator. The ODBC Data Source Administrator, a standard ODBC program distributed with Relativity, is accessed from the Windows Control Panel. The ODBC Data Source Administrator is used to configure and maintain ODBC data sources.

**Note** A Data Client data source also can be configured from within the Relativity Designer. See the Relativity Designer online help file for more information.

To configure a Relativity Data Client data source on the Windows client:

- 1. Click the **Start** button, point to **Settings**, and then click **Control Panel**.
- 2. From the Control Panel, double-click **Administrative Tools** and then click **Data Sources (ODBC)**.
- 3. In the ODBC Data Source Administrator dialog box, select the **User DSN** tab and click **Add**.

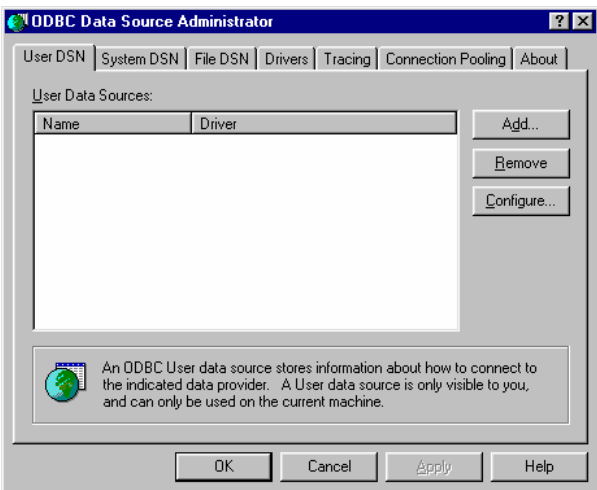

4. In the Create New Data Source dialog box, select a driver for which you want to configure a Data Client data source by double-clicking the driver name (**Relativity Client**).

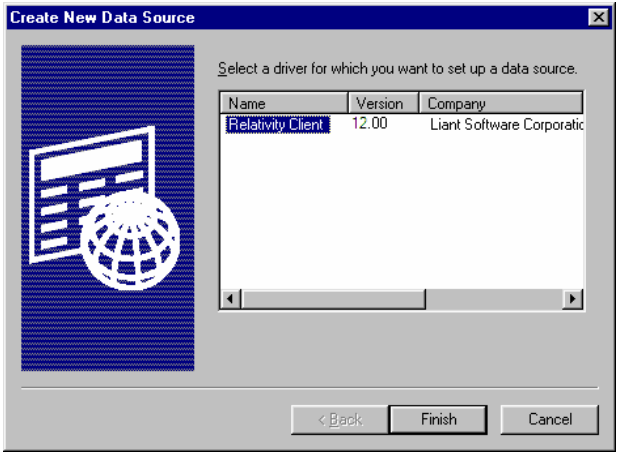

5. In the ODBC Relativity C/S Setup dialog box, click the Windows server from the Server Name list. The Server DSN list box containing Data Server data sources for the selected Windows server will appear.

**Note** The Data Server data source, Verify, which is listed in the Server DSN list, was configured previously using the Relativity Server Administrator (see page [34\)](#page-41-0).

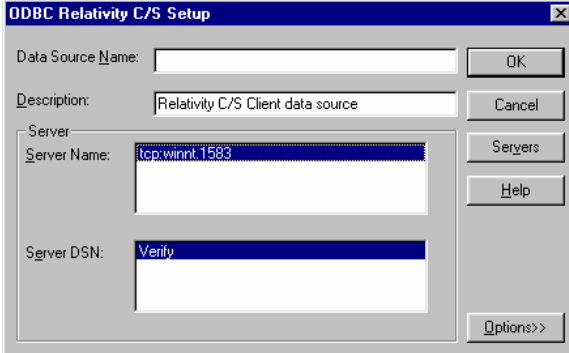

6. In the Data Source Name box, type **Verify** as the name of the Data Client data source with which you want to associate a Data Server data source from the Server DSN list.

A valid data source name must have a length within the range of 1 through 32 characters. The characters  $\begin{bmatrix} 1 \\ 1 \end{bmatrix}$  ( ),  $\begin{bmatrix} 2 \\ 1 \end{bmatrix}$  + = !  $\begin{bmatrix} a \\ b \end{bmatrix}$  \ must not appear in a data source name. The data source name must also begin with a letter.

**Tip** It is helpful to use the same name for the Data Client and Data Server data sources that will be associated with one another.

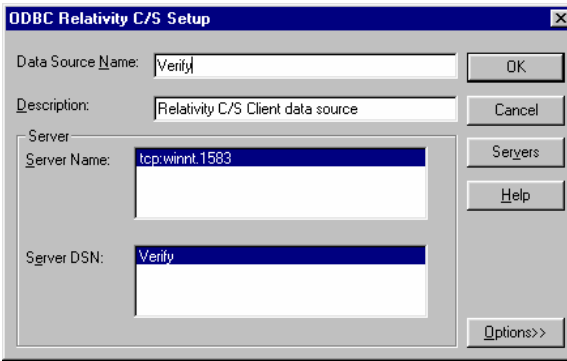

- 7. Optionally, in the Description box, type a description of the Data Client data source.
- 8. Click **OK** to close the ODBC Relativity C/S Setup dialog box.

The ODBC Data Source Administrator dialog box is displayed with Verify listed as a user data source in the User DSN tab.

The Data Client data source has now been associated with the Data Server data source.

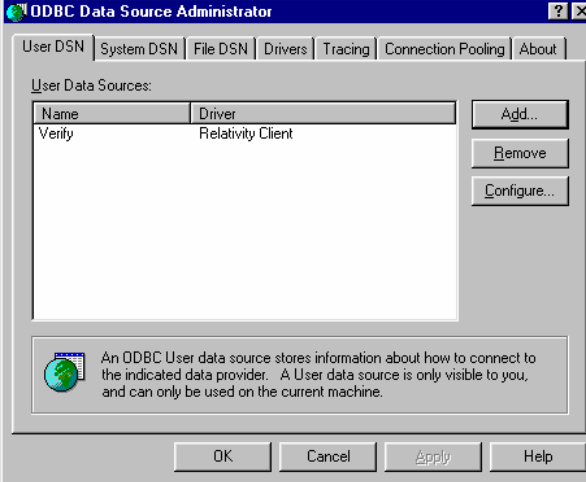

In this verification procedure, the Data Client and Data Server data sources refer, indirectly through the Relativity catalog, to the sample Relativity database named Verify. Once the verification procedure has been successfully completed, the Relativity Verify database can be accessed from any ODBC-enabled application.

# **Removing the Relativity Data Client and Server Administrator**

The Relativity Data Client, as well as the Relativity Server Administrator, can be removed from the Windows client workstation on which it was installed. This may be necessary if these components are to be moved to a different machine or if a new release of the product is to be installed on the same machine.

Removing an existing version of the Data Client (and Server Administrator) prior to installing a new one ensures accurate use counts on shared files and enables all files to be removed properly during a later uninstall process.

To remove the Relativity Data Client and Relativity Server Administrator from your system:

- 1. Open the Windows **Control Panel**.
- 2. In the Control Panel, do one of the following:
	- On Windows 2000, XP, or Server 2003, double-click **Add/Remove Programs**.
	- On Windows Vista or Server 2008, double-click **Programs and Features**.
- 3. In either the Add or Remove Programs Properties window or the Programs and Features window, select **Liant Relativity v***x* **Data Client** from the list of currently installed programs and updates. (v*x* is the version number of the product to be removed.)
- 4. Do one of the following to start the uninstall:
	- On Windows 2000, XP, or Server 2003, click the **Remove** button.
	- On Windows Vista or Server 2008, click the **Uninstall** button.
- 5. In the message box, click **Yes** to proceed with the uninstall process.
- 6. The Liant Relativity v*x* Data Client dialog box is then displayed, detailing the progress of the uninstall.

When the uninstall is successfully completed, click **OK**.

- 7. Click **OK** to close either the Add or Remove Programs windows or the Programs and Features window.
- 8. Close the Windows Control Panel.

# <span id="page-49-0"></span>**Configuring Relativity Data Server Data Sources from Catalog Developer Installation Scripts**

Liant provides an alternative to having your end users use either the Relativity Server Administrator utility or the ODBC Data Source Administrator to configure Relativity Data Server data sources on the Windows server, as described in [Configuring a Relativity Data](#page-27-0)  [Server Data Source on the Windows Server](#page-27-0) (on page [20](#page-27-0)). The Relativity installation kit, a DLL that currently is shipped only with the Relativity Data Client, provides support during installation for the creation of Data Server data sources. This method may be used only after the Data Client has been installed by your installation script. Note that the configuration of the Data Server data sources by this method needs to be performed only once, after which you must create Data Client data sources that refer to the Data Server data sources.

The routines in the installation kit provide access to some of the functionality provided by the Server Administrator utility from installation tools such as Install Shield and Wise. These routines may also be called from a Microsoft Visual Basic or C program, although the interface is not well suited for calling them directly from Visual Basic.

The installation kit DLL, named **relink32.dll**, is installed in the installation directory when the Administrator option is selected during the Relativity Data Client installation. For more information, see [Installing the Relativity Data Client and Server Administrator](#page-35-0) (on page [28](#page-35-0)).

When calling the installation kit DLL, it is necessary first to load the DLL from the installation script and then call the LogInToServer function in order to establish connection to the Relativity Data Server. Then the remaining functions will use this connection until the LogOutFromServer function is called to disconnect from the Relativity Data Server.

## **Installation Kit Functions**

The following descriptions of the installation kit functions use a C interface. Although the types used by these functions are all standard Windows types, three of them, in particular, deserve further explanation in order to be able to use them from your installation scripts.

- The **BOOL** type is a 32-bit integer that is either TRUE (nonzero) or FALSE (zero).
- The **HWND** type is a double word (32-bit) value.
- The **KEY** VAL type is a C character-string containing keyword-value pairs. Keywordvalue pairs have the form *keyword*=*value*, where *keyword* is the name of an attribute for a data source, and *value* is the value for that attribute. For example, to communicate the name for a data source to the Relativity Data Server, the keyword **DSN** is used. The value of this keyword is the actual name of the data source.

Keyword-value pairs are placed into a single C (NUL-terminated) string and are delimited by semicolons (;). Semicolons within a *value* may be escaped with a backslash (\).

#### *AddServerDefinition*

The AddServerDefinition function adds a server definition to the list of server names available from the Server Administrator. This function is equivalent to pressing the New button from the Select Server window in the Server Administrator. If the server definition already exists, it is replaced.

The calling sequence is as follows:

```
BOOL WINAPI 
AddServerDefinition ( 
   char *pServerDefinition);
```
**AddServerDefinition** returns TRUE if successful or FALSE if not successful.

**pServerDefinition** contains the address of a NUL-terminated string that contains the server definition to be added. If the server definition is missing, the leading protocol, **tcp:**, and the trailing service port, **.1583**, will be added.

#### *ConfigServerDataSource*

The ConfigServerDataSource function manipulates Relativity Data Server data sources. This function can be used to add a new data source, delete an existing data source, or change an existing data source.

The calling sequence is as follows:

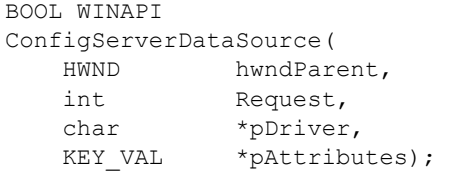

**ConfigServerDataSource** returns TRUE if successful or FALSE if not successful.

**hwndParent** contains a parent window handle. This parameter may be NULL (0) to indicate there is no parent handle.

**Request** contains the type of request and may contain one of the following values:

- The value 1, which adds a new data source.
- The value 2, which configures an existing data source.
- The value 3, which removes an existing data source.

**pDriver** contains the address of a NUL-terminated string that is the driver description. (This parameter is currently unused.)

**pAttributes** contains the address of a NUL-terminated string containing keyword-value pairs. For a complete list of keywords, see the SQLConfigDataSource Attribute Strings topic in the DBMS help file. The DSN, FileMgr, and Catalog keywords are required when creating a data source. The CreateCat keyword is useful for creating a catalog for the Relativity Data Server data source.

#### <span id="page-51-0"></span>*DefaultServerDefinition*

The DefaultServerDefinition function sets a server definition as the default Data Server for the Server Administrator. This server definition will be selected first when the Select Server window is displayed.

**Note** When the user selects a different server name from the Select Server window, that server name becomes the new default.

The calling sequence is as follows:

```
BOOL WINAPI 
DefaultServerDefinition ( 
   char *pServerDefinition);
```
**DefaultServerDefinition** returns TRUE if successful or FALSE if not successful.

**pServerDefinition** contains the address of a NUL-terminated string that contains the server definition to be the default. If the server definition is missing, the leading protocol, **tcp:**, and the trailing service port, **.1583**, will be added.

#### *GetConnectionInfo*

The GetConnectionInfo function returns the information for one connection to the server. The [GetServerInfo](#page-56-0) (see page [49\)](#page-56-0) routine must be called prior to the GetConnectionInfo routine. The information returned by GetConnectionInfo represents the status of the connections at the time that GetServerInfo was called.

The calling sequence is as follows:

```
BOOL WINAPI 
GetConnectionInfo ( 
    unsigned int ConnectionID, 
    unsigned int *pProcessID, 
   char *pUserName,<br>unsigned int UserNameMax,
 unsigned int UserNameMax, 
 unsigned int *pUserNameLength, 
char *pClientMachine,
    unsigned int ClientMachineMax,<br>unsigned int *pClientMachineLe
                   *pClientMachineLength,
    char *pApplication,
     unsigned int ApplicationMax, 
    unsigned int *pApplicationLength);
```
**GetConnectionInfo** returns TRUE if successful or FALSE if not successful.

**ConnectionID** contains a value between 1 and the pNumOfConnections value returned by GetServerInfo, inclusive. This value indicates a distinct connection for which the information is to be returned.

**pProcessID** contains the address of a 32-bit unsigned integer in which to return the process ID of the connection indicated by ConnectionID.

**pUserName** contains the address of a buffer, at least 16 bytes in length, in which the user name of the connection, indicated by ConnectionID, is to be returned as a NUL-terminated string.

**UserNameMax** contains the length of the buffer indicated by pUserName, in bytes.

**pUserNameLength** contains the address of an unsigned 32-bit integer in which to return the length, in bytes, of the user name string.

**pClientMachine** contains the address of a buffer, at least 16 bytes in length, in which the name of the connection's client machine, associated with the connection indicated by ConnectionID, is to be returned as a NUL-terminated string.

**ClientMachineMax** contains the length of the buffer indicated by pClientMachine, in bytes.

**pClientMachineLength** contains the address of an unsigned 32-bit integer in which to return the length, in bytes, of the client machine name string.

**pApplication** contains the address of a buffer, at least 32 bytes in length, in which the name of the application associated with the connection indicated by ConnectionID, is to be returned as a NUL-terminated string.

**ApplicationMax** contains the length of the buffer indicated by pApplication, in bytes.

**pApplicationLength** contains the address of an unsigned 32-bit integer in which to return the length, in bytes, of the application name string.

#### *GetDefaultServerDefinition*

The GetDefaultServerDefinition function retrieves the default server definition for the Server Administrator.

The calling sequence is as follows:

```
BOOL WINAPI 
GetDefaultServerDefinition ( 
   char *pBuffer,
    unsigned int BufMax, 
   unsigned int *pBufLength);
```
**GetDefaultServerDefinition** returns TRUE if successful or FALSE if not successful.

**pBuffer** contains the address of a memory area in which to return the default server definition as a NUL-terminated string.

**BufMax** contains the length of the memory area indicated by pBuffer, in bytes.

**pBufLength** contains the address of a 32-bit integer in which the length of the server definition, in bytes, is returned.

#### *GetServerCharacterSetsList*

The GetServerCharacterSetsList function retrieves the character sets defined on the server.

The calling sequence is as follows:

```
BOOL WINAPI 
GetServerCharacterSetsList ( 
  char *pBuffer,
unsigned int BufMax,
unsigned int *pBufLength);
```
**GetServerCharacterSetsList** returns TRUE if successful or FALSE if not successful.

**pBuffer** contains the address of a memory area in which to return the character sets entries. The server's characters sets are returned in a NUL-terminated string within which the character set entries are separated by semicolons. Each character set entry contains the number of the character set, delimited by a space, and then the description of the character set.

**BufMax** contains the length of the memory area indicated by pBuffer, in bytes.

**pBufLength** contains the address of a 32-bit integer in which the length, in bytes, of the character list is returned.

**pBufLength** returns the length of the data source list in bytes.

#### *GetServerConfigString*

The GetServerConfigString function mimics the Windows GetProfileString function to access Relativity Data Server configuration data stored on a Windows or UNIX server.

The calling sequence is as follows:

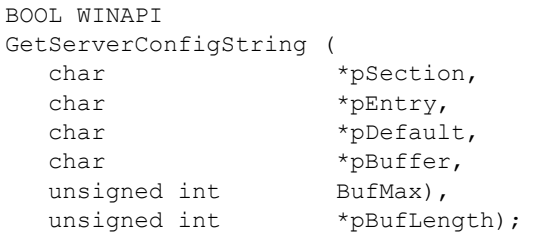

**GetServerConfigString** returns TRUE if successful or FALSE if not successful.

**pSection** contains the address of a NUL-terminated string that is the name of the file section.

**pEntry** contains the address of a NUL-terminated string that contains the keyword that identifies the desired value.

**pDefault** contains the address of a NUL-terminated string that is the default value to be used if the entry cannot be found.

**pBuffer** contains the address of the buffer that receives the desired value.

**BufMax** contains the size (in bytes) of the buffer at pBuffer.

**pBufLength** contains the address of a 32-bit integer in which the length, in bytes, of the data source entries is returned.

#### *GetServerDataSource*

The GetServerDataSource function returns the entries from an existing Relativity Data Server data source. This function is useful in replacing a data source with an updated one or looking for the directory in which the catalog for a data source is installed.

The calling sequence is as follows:

```
BOOL WINAPI 
GetServerDataSource ( 
char *pDataSource,
KEY_VAL *pAttributes,
 unsigned int AttrMax, 
unsigned int *pAttrLength);
```
**GetServerDataSource** returns TRUE if successful or FALSE if not successful.

**pDataSource** contains the address of a NUL-terminated string that is the name of the data source whose entries are to be returned.

**pAttributes** contains the address of a memory area in which to return the entries. These entries are in a NUL-terminated string containing keyword-value pairs.

**AttrMax** contains the length (in bytes) of the memory area indicated by pAttributes.

**pAttrLength** contains the address of a 32-bit integer in which the length, in bytes, of the data source entries is returned.

#### *GetServerDataSourceList*

The GetServerDataSourceList function returns the current data sources defined on the Relativity Data Server. This function is useful in processing all the existing Data Server data sources.

The calling sequence is as follows:

```
BOOL WINAPI 
GetServerDataSourceList ( 
  char *pBuffer,
unsigned int BufMax,
unsigned int *pBufLength);
```
**GetServerDataSourceList** returns TRUE if successful or FALSE if not successful.

**pBuffer** contains the address of a memory area in which to return the entries. The Data Server data source names are returned in a NUL-terminated string and delimited by semicolons (;).

**BufMax** contains the length (in bytes) of the memory area indicated by pBuffer.

**pBufLength** contains the address of a 32-bit integer in which the length, in bytes, of the data source entries is returned.

#### *GetServerDefinitionList*

The GetServerDefinitionList function returns the current server definitions defined on the Server Administrator. This list of server names is displayed in the Select Server window.

The calling sequence is as follows:

```
BOOL WINAPI 
GetServerDefinitionList ( 
  char *pBuffer,
unsigned int BufMax,
unsigned int *pBufLength);
```
**GetServerDefinitionList** returns TRUE if successful or FALSE if not successful.

**pBuffer** contains the address of a memory area in which to return the server definitions, delimited by semicolons and NUL terminated.

**BufMax** contains the length of the memory area indicated by pBuffer, in bytes.

**pBufLength** contains the address of a 32-bit integer in which the length of the server definitions, in bytes, is returned.

#### *GetServerFMSupport*

The GetServerFMSupport function returns the set of file managers that the current server supports.

The calling sequence is as follows:

```
int WINAPI 
GetServerFMSupport ( 
     void);
```
**GetServerFMSupport** returns a bit mask of the file managers that the Data Server supports. It may contain one of the following values:

- The value 0, if there is no current Data Server.
- The value 1, if the Data Server supports only RM/COBOL files.
- The value 2, if the Data Server supports only Micro Focus COBOL files.
- The value 3, if the Data Server supports both RM/COBOL and Micro Focus COBOL files.

#### <span id="page-56-0"></span>*GetServerInfo*

The GetServerInfo function returns status information about the current server.

The calling sequence is as follows:

```
int WINAPI 
GetServerInfo ( 
   char *pStartTime,
   unsigned int StartTimeMax,
    unsigned int *pStartTimeLength, 
   int *pUseCount,
    int *pUseLimit, 
   unsigned int *pNumOfConnections);
```
**GetServerInfo** returns TRUE if successful or FALSE if not successful.

**pStartTime** contains the address of a memory area, at least 36 bytes in length, in which to return the time that the server started.

**pStartTime** returns the time that the server started.

**StartTimeMax** contains the length of the memory area indicated by pStartTime in bytes.

**pStartTimeLength** contains the address of a 32-bit integer in which the length, in bytes, of the start time is returned.

**pUseCount** contains the address of a 32-bit integer in which to return the number of use counts. It returns the value -1 if the server does not support this function.

**pUseLimit** contains the address of a 32-bit integer in which to return the maximum number of uses the server's license permits. pUseLimit returns the value of -1 if the server does not support this function.

**pNumOfConnections** contains the address of a 32-bit integer in which to return the current number of connections to the server. Note that this value is not the same as the number of licenses in use, as one license can support multiple connections. This value represents the maximum value for the ConnectionID parameter in the [GetConnectionInfo](#page-51-0)  (see page [44\)](#page-51-0) function.

#### *LogInToServer*

The LogInToServer function connects to a Relativity Data Server. This function must be called before any of the other installation kit functions and all subsequent calls apply to the Data Server contacted by this function.

The calling sequence is as follows:

```
BOOL WINAPI 
LogInToServer ( 
    HWND hwndParent, 
   char *pszServerAddr);
```
**LogInToServer** returns TRUE if the server is connected successfully or FALSE if the server is not connected successfully.

**hwndParent** contains the window handle of the owner dialog box.

**pszServerAddr** contains the address of a NUL-terminated string, in the form *ServerName.Port*, containing the UNIX or Windows server's network name (*ServerName*) or address and port on which Relativity is listening (*Port*). For example, to contact the Relativity Data Server running on service port 1583 of the machine UnixServer, this argument is **UnixServer.1583**.

#### *LogOutFromServer*

The LogOutFromServer function closes the connection to the current Relativity Data Server.

The calling sequence is as follows:

```
BOOL WINAPI 
LogOutFromServer ( 
   HWND hwndParent);
```
**LogOutFromServer** returns TRUE if the server logout was successful or FALSE if not successful.

**hwndParent** contains the window handle of the owner dialog box.

#### *RemoveServerDefinition*

The RemoveServerDefinition function removes a server definition from the **reldbms.ini** file on the local machine.

The calling sequence is as follows:

```
BOOL WINAPI 
RemoveServerDefinition ( 
    char *pServerDefinition);
```
**RemoveServerDefinition** returns TRUE if successful or FALSE if not successful.

**pServerDefinition** contains the address of a NUL-terminated string that contains the server definition to be removed. If the server definition is missing, the leading protocol, **tcp:**, and the trailing service port, **.1583**, will be added.

#### *SetServerConfigString*

The SetServerConfigString function mimics the Windows WritePrivateProfileString function to modify the Relativity Data Server configuration data stored on a Windows or UNIX server.

The calling sequence is as follows:

```
BOOL WINAPI 
SetServerConfigString ( 
  char *pSection,
  char *pEntry,
  char *pBuffer);
```
**SetServerConfigString** returns TRUE if successful or FALSE if not successful.

**pSection** contains the address of a NUL-terminated string that is the name of the file section.

**pEntry** contains the address of a NUL-terminated string that contains the keyword that identifies the desired value.

**pBuffer** contains the address of the buffer that contains the value for the keyword to be stored in the Relativity Data Server's configuration.

#### *ShutdownServer*

Te ShutdownServer function requests that the current server cease operations and terminate.

The calling sequence is as follows:

```
BOOL WINAPI 
ShutdownServer ( 
     int ShutdownType);
```
**ShutdownServer** returns TRUE if successful or FALSE if not successful. Note that returning TRUE does not indicate that the server shut down successfully, only that the request to do so was transmitted successfully.

**ShutdownType** indicates the type of shut down to perform. If the value is 0, the server will terminate all of the current client connections and terminate. If the value is 1, the server will cease to accept new connections, and wait until all of the current connections have disconnected before terminating itself.

#### *TerminateConnection*

The TerminateConnection function requests that the current server terminate a specific client connection.

The calling sequence is as follows:

```
BOOL WINAPI 
TerminateConnection ( 
     unsigned int ProcessID);
```
**TerminateConnection** returns TRUE if successful or FALSE if not successful. Note that returning TRUE does not indicate that the connection was terminated successfully, only that the request to do so was transmitted successfully.

**ProcessID** contains a 32-bit integer with the process ID of the client connection to terminate. Use the [GetConnectionInfo](#page-51-0) (see page [44](#page-51-0)) routine to retrieve a list of the current client connections and their process IDs.

# <span id="page-60-0"></span>**Chapter 3: Installation and Verification of Relativity Data Client for End Users**

This chapter lists the system requirements and provides the instructions on how to install the Relativity Data Client software (see page [54](#page-61-0)) on an end user's Windows client workstation.

This chapter also discusses the following topics:

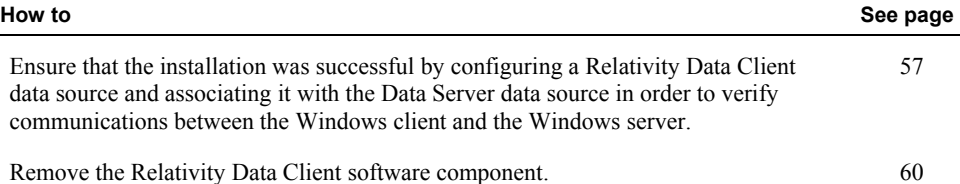

# <span id="page-61-0"></span>**System Requirements**

Installation of the Relativity Data Client software on a Windows client workstation requires the following minimum software and hardware.

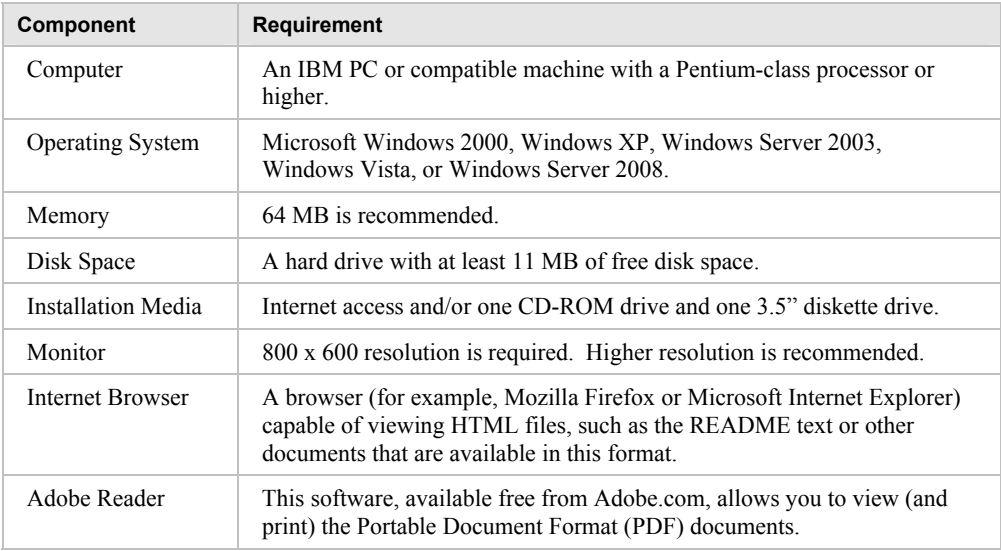

**Note** Relativity no longer supports earlier Microsoft Windows versions, including Microsoft Windows 98, Microsoft Windows 98 SE, Microsoft Windows Me, and Microsoft Windows NT 4.0.

# **Installing the Relativity Data Client**

**Note** If you have a version of the Relativity Data Client installed, you should remove it prior to installing a newer version. See [Removing the Relativity Data Client](#page-67-0) (on page [60](#page-67-0)).

The Relativity Data Client can be installed on an end user's Windows workstation from any of the following methods:

- **[Network Installation](#page-62-0)** (see page [55\)](#page-62-0)
- [CD-ROM Installation](#page-62-0) (see page [55\)](#page-62-0)

To verify that the Relativity Data Client installation, see [Verifying Client/Server](#page-64-0)  [Communications](#page-64-0) (on page [57](#page-64-0)).

### <span id="page-62-0"></span>**Network Installation**

For those end-user sites where installation from CD-ROM is unavailable, the Relativity Data Client can be installed on the Windows server. For more information about a network install, navigate to <www.liant.com/docs.html>, and refer to the "Administrative Installation" section of the *LiantInstall Program User's Reference* documentation. The end users' Windows client workstations can then perform the installation across the network.

To install the Relativity Data Client across the network:

- 1. Click **Start**, and then click **Run**.
- 2. In the Open text box of the Run dialog box, type the following:

\\*WindowsServerName*\*ShareName*\setup

where,

- *WindowsServerName* is the name of the Windows server on which the Data Client was installed, and
- ShareName is the name of the shared folder into which the client installation was installed.
- 3. Click **OK**.
- 4. Follow the instructions provided by the installation procedure.

### **CD-ROM Installation**

To install the Relativity Data Client on an end user's Windows workstation from the CD-ROM:

- 1. Insert the product CD with Relativity Data Client in the CD-ROM drive.
- 2. Do one of the following:
	- If the installation program starts automatically, proceed to Step 3.
	- If the installation program does not start automatically, click **Start**, and then click **Run**. In the Open text box of the Run dialog box, type the following:

*d*:LiantInstall

where, *d* is the drive letter of the CD-ROM drive. Click **OK**.

- 3. The **LiantInstall** program begins executing. Follow the instructions presented on the screen and press the **Next** button to advance through the various pages.
- 4. On the Software License Agreement page, you must click "I accept the terms in the license agreement" in order to continue with the installation.
- 5. On the License Certificates page, the license certificate file for the product being installed is displayed. Do one of the following:
	- If the license certificate for the Relativity Data Client software being installed is present in the list area, press the **Next** button.
	- If license certificates for any products you do *not* wish to install are present in the list area, select them and press the **Remove** button. Then, press the **Next** button.
- If the license certificate for the Relativity Data Client software being installed is *not* present in the list area:
	- a. Press the **Add** button.
	- b. In the Select License Certificates dialog box, navigate to the directory containing the license certificate file for the Relativity Data Client and select the filename for the license certificate.

This license file, usually named **liant.lic**, is included on the license diskette that came as part of the installation media.

c. Press the **Open** button and then press **Next**.

**Note** The **liant.lic** license certificate file can be copied from the diskette to a location on a hard drive and that location can be specified during installation. We recommend that you create a separate directory on your machine to store the license certificate files for all your Liant products and save those files with a name that is meaningful to you.

- 6. On the Installation Type page, do one of the following:
	- Select the "Standard Installation" option to install all the components of all the license certificates listed on the License Certificates page immediately, using their default settings. Press the **Install** button.
	- Select the "Custom Installation" option to select specific components (for those products with multiple components) of all the license certificates listed on the License Certificates page, and install them, changing their default installation settings, as necessary.

Follow the custom installation instructions presented on the remaining pages. On the Ready to Begin Installations page, press the **Install** button.

When the installation for the Relativity Data Manager program starts, follow the additional instructions presented by the installation program:

- d. When the Data Client Installation Type dialog box opens, select the **End User** option.
- e. When the Define Server dialog box opens, in the Server's Network Name box, enter the network name of the Windows server on which the Relativity Data Server was installed. The value in the Service Port box should match the service port number for the Windows server on which the Data Server was installed. The default is 1583.
- 7. When either the standard or custom installation is complete, click the **Finished** button on the Installation Status page.

# <span id="page-64-0"></span>**Verifying Client/Server Communications**

The procedure to verify communications between the Relativity Data Client and the Data Server consists of successfully configuring a Relativity Data Client data source on the Windows client workstation.

## **Configuring a Relativity Data Client Data Source on the Windows Client for End Users**

Before you configure the Relativity Data Client data source on the Windows client, you must first start the ODBC Data Source Administrator. The ODBC Data Source Administrator, a standard ODBC program distributed with Relativity, is accessed from the Windows Control Panel. The ODBC Data Source Administrator is used to configure and maintain ODBC data sources.

To configure a Relativity Data Client data source on the Windows client:

- 1. Click the **Start** button, point to **Settings**, and then click **Control Panel**.
- 2. From the Control Panel, double-click **Administrative Tools** and then click **Data Sources (ODBC)**.
- 3. In the ODBC Data Source Administrator dialog box, select the **User DSN** tab and click **Add**.

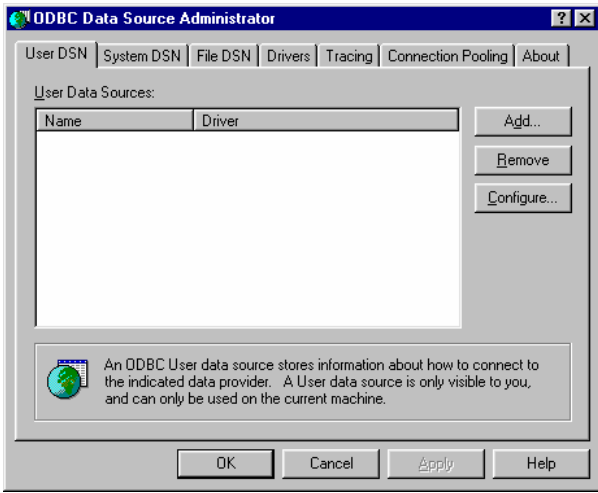

4. In the Create New Data Source dialog box, select a driver for which you want to configure a Data Client data source by double-clicking the driver name (**Relativity Client**).

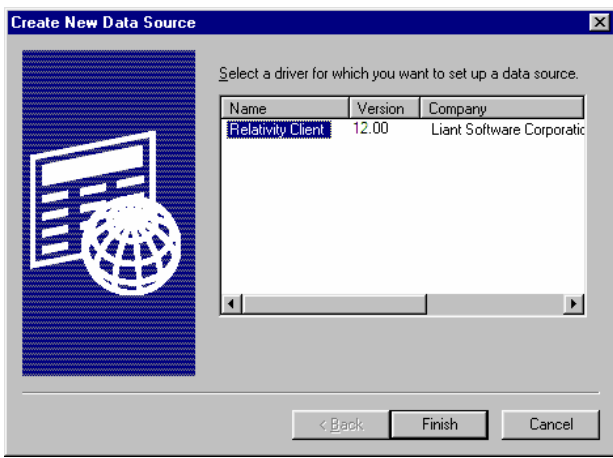

5. In the ODBC Relativity C/S Setup dialog box, click the Windows server from the Server Name list.

**Note** The Data Server data source, Verify, which is listed in the Server DSN list, was configured previously by the end user's System Administrator.

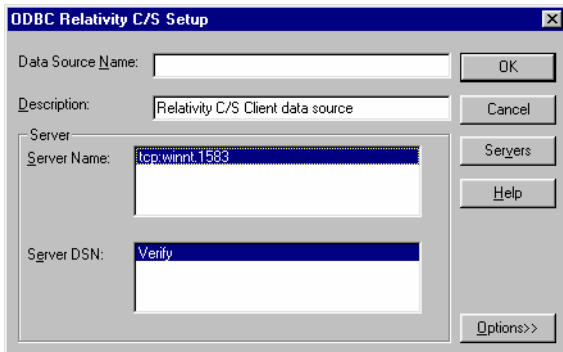

6. In the Data Source Name box, type **Verify** as the name of the Data Client data source with which you want to associate a Data Server data source from the Server DSN list.

**Tip** It is helpful to use the same name for the Data Client and Data Server data sources that will be associated with one another.

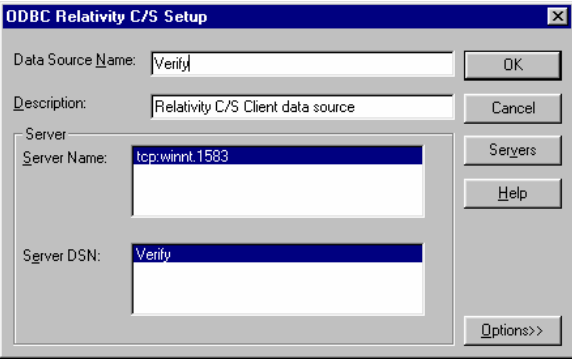

*58 Relativity Client/Server for Windows Installation Guide Second Edition* 

- 7. Optionally, in the Description box, type a description of the Data Client data source.
- 8. Click **OK** to close the ODBC Relativity C/S Setup dialog box.

The ODBC Data Source Administrator dialog box is displayed with Verify listed as a user data source in the User DSN tab.

The Data Client data source has now been associated with the Data Server data source.

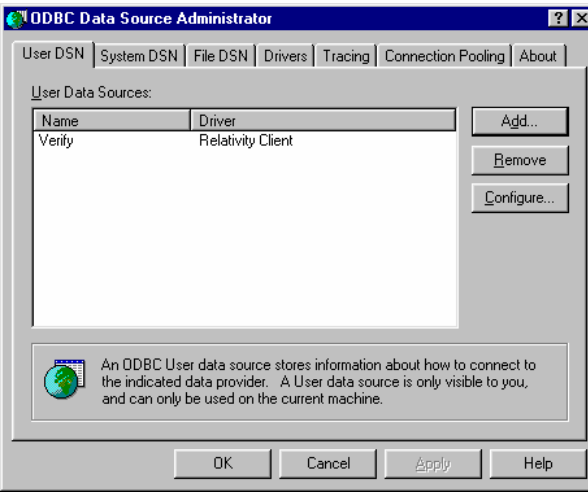

In this verification procedure, the Data Client data source refers, indirectly through the Data Server data source, to the sample Relativity database named Verify. Once the verification procedure has been successfully completed, the Relativity Verify database can be accessed from any ODBC-enabled application.

# <span id="page-67-0"></span>**Removing the Relativity Data Client**

The Relativity Data Client can be removed from the Windows client workstation on which it was installed. This may be necessary if the Data Client is to be moved to a different machine or if a new release of the Data Client is to be installed on the same machine.

Removing an existing version of the Data Client prior to installing a new one ensures accurate use counts on shared files and enables all files to be properly removed during a later uninstall process.

To remove the Relativity Data Client from your system:

- 1. Open the Windows **Control Panel**.
- 2. In the Control Panel, do one of the following:
	- On Windows 2000, XP, or Server 2003, double-click **Add or Remove Programs**.
	- On Windows Vista or Server 2008, double-click **Programs and Features**.
- 3. In either the Add or Remove Programs Properties window or the Programs and Features window, select **Liant v***x* **Relativity v***x* **Data Client** from the list of currently installed programs and updates. (v*x* is the version number of the product to be removed.)
- 4. Do one of the following to start the uninstall:
	- On Windows 2000, XP, or Server 2003, click the **Remove** button.
	- On Windows Vista or Server 2008, click the **Uninstall** button.
- 5. In the message box, click **Yes** to proceed with the uninstall process.
- 6. The Liant Relativity v*x* Data Client dialog box is then displayed, detailing the progress of the uninstall.

When the uninstall is successfully completed, click **OK**.

- 7. Click **OK** to close either the Add or Remove Programs window or the Programs and Features window.
- 8. Close the Windows Control Panel.

# **Appendix A: Indexed File Recovery Utility (recover1) for RM/COBOL**

RM/COBOL indexed files that have become corrupted can be recovered using the RM/COBOL Indexed File Recovery utility (**recover1**).

This appendix provides instructions for using the **recover1** utility when opening a Relativity RM/COBOL catalog or data file results in a 98, "File is Broken", error.

# **Installing the Recovery Utility Program**

The RM/COBOL Recover1 Utility (**recover1)** utility program is generally installed with a Relativity Data Manager, a Relativity Data Server, or an RM/COBOL development system on the Windows machine.

However, if this is not the case, navigate to www.liant.com/docs.html, and refer to the "RM/COBOL Recover1 Utility Installation Details" section of the *LiantInstall Program User's Reference* documentation for information on how to install this utility using the license-driven install program on Windows.

# <span id="page-69-0"></span>**Using the Recovery Utility Program**

By default, the RM/COBOL Recover1 Utility (**recover1)** will be installed in the directory, **c:\Program Files\Liant\RMCOBOLvx** (where vx represents the version number). From a command window, change your Windows directory to be the directory into which **recover1** was installed and invoke the **recover1** command as described in the instructions that follow.

The **recover1** utility recovers data stored in an RM/COBOL indexed file. It is a standalone program; that is, it does not require use of the RM/COBOL Runtime Command (**runcobol**) to be executed.

#### **Notes**

- In order to recover data stored in a Btrieve file, use the Btrieve File Manager (either the Windows interactive version, **wbmanage.exe**, or the command line version, **butil.exe**). Refer to the appropriate Btrieve installation and operation manual for complete information about the utility.
- If the output window of the Windows version of the **recover1** program disappears upon successful completion and you want that window to remain visible, set the Persistent property to TRUE for the **recover1.exe** program.

### **Recovery Command**

The Indexed File Recovery utility (**recover1**) is executed by issuing the following command:

```
recover1 indexed-file drop-file [options] ...
```
*indexed-file* is the filename of the indexed file to be recovered. The name is not resolved through any environment variables.

*drop-file* is the name of the file where **recover1** places any unrecoverable records found in the indexed file (as described in [Recovery Process Description](#page-72-0) on page [65\)](#page-72-0). If *drop-file* specifies an environment variable name, the environment variable value will be resolved before opening the dropped record file.

*option* is zero or more command line options as described in **Recovery Command** [Options](#page-70-0) (on page [63](#page-70-0)). Options are specified with letters that must be preceded with a hyphen (-) or a slash (/). Option letters may be specified in uppercase or lowercase. Certain option letters allow an optional pathname as part of the option format. The presence or absence of the pathname is determined by whether or not the next non-white space character following the option letter is a hyphen or slash, whichever one was used preceding the option letter.

**Note** The option introducer character slash is supported for Windows compatibility and should not be used on UNIX, where it can be confused with an absolute pathname; that is, a pathname that begins with a slash. Nevertheless, either the hyphen or the slash may be used to introduce option letters on Windows and UNIX. In the option formats given in this document, only the hyphen is shown, but the hyphen may be replaced with a slash.

**WARNING** Because of several changes introduced in the RM/COBOL 7.5 runtime system, it is possible that an indexed file created by performing an OPEN OUTPUT in a COBOL program using the RM/COBOL 7.5 runtime system may have a different block size than a file <span id="page-70-0"></span>you are attempting to recover. This may happen even though you specify the same file control entry and file description entry for the template file as when you initially created the file with an earlier version of RM/COBOL. Attempting to use this new file with a different block size as a template file may result in a loss of a large percentage of the recoverable records. You should verify that the block size of your template file is correct by using the Map Indexed File (**rmmapinx**) utility. (Note that the Map Indexed File utility is not included in Relativity; it is available in the RM/COBOL development or runtime system.) You can also avoid this problem by creating the template file with a version of RM/COBOL prior to 7.5 or by using a backup copy of the undamaged file. Keywords MINIMUM-BLOCK-SIZE and ROUND-TO-NICE-BLOCK-SIZE of the RUN-INDEX-FILES configuration record may also be used to cause the runtime to create a file with a block size that matches releases prior to 7.5.

#### *Recovery Command Options*

**Note** These options may also be placed into the registry (on Windows) or the resource files (on UNIX). In the Windows registry, the Command Line Options property provides command line options for the Indexed File Recovery utility when "Recovery" is selected on the Select File tab of the RM/COBOL Properties dialog box. In UNIX resource files, the Options keyword provides command line options for the Indexed File Recovery utility in the global resource file, **/etc/default/recover1rc,** and the local resource file, **~/.recover1rc**. For more information, see Chapter 2: *Installation and System Considerations for UNIX* and Chapter 3 *Installation and System Considerations for Windows*, in the *RM/COBOL User's Guide*.

The following Recovery Command options may be specified on the command line to modify the behavior of the Indexed File Recovery utility (**recover1**):

• **I Option.** The I option causes **recover1** to test only the file integrity and then stop. The file will not be modified in any way. Specifying the I option causes both the T and Z options to be ignored. If no problems are discovered, the exit code is set to 0. If a problem is discovered, the exit code is set to 1. The default is for recover1 to do a complete recovery of the indexed file if the file is marked as needing recovery. See the Y and Z options for additional options that modify the behavior of the Indexed File Recovery utility.

**Note** The integrity scan is a quick test of the file and is not comprehensive. Some problems, such as records with invalid duplicate keys, will not be detected. Indexed files with no errors detected by the integrity scan may still receive "98" errors or other I/O errors.

• **K [***template-file***] Option.** The K option is used to indicate that the Key Information Block (KIB) should be assumed to be invalid and, optionally, to specify a template file (*template-file*) for recovering the KIB. If no *template-file* is specified, the user will be prompted either for a template file or for enough information to rebuild the KIB. If *template-file* is specified, it should be the name of a valid indexed file with the same format as the file being recovered. This file will be used as a template. The required KIB information is read from the KIB of the template file. The template file can be a backup copy of the file being recovered, if the backup occurred before the file was damaged, or, it can be a file created by performing an OPEN OUTPUT in a COBOL program with the proper file control entry and file description entry for the file being recovered. An OPEN OUTPUT must have been performed on the template file, but it need not contain any records. A template file must be specified if the KIB is corrupt and the file uses either an enumerated code set or an enumerated collating sequence. The default is to check the KIB for validity and, if it is found to be invalid, prompt for either a template file or

information to rebuild the KIB. The name of the template file is not resolved through any environment variables.

**WARNING** A template file with the wrong block size can cause the loss of a large percentage of the recoverable records in your file. This can happen because of changes introduced in RM/COBOL 7.5 in the method used by the runtime system for calculating the block size. See the warning on page [62](#page-69-0) for additional information.

- **L [***log-file***] Option.** The L option is used to write information about errors encountered while recovering the file to a log file (*log-file*). Only the first 100 errors will be logged. In addition to errors, a number of informational lines about the indexed file and its recovery are written to the log file, including information about sort memory (see the M option regarding sort memory). If *log-file* specifies an environment variable name, the environment variable value will be resolved before opening the log file; this allows the use of the name PRINTER to send the log information to the print device. If *log-file* is omitted in the L option, the default value of *log-file* is PRINTER. If the L option is not specified, the default is not to write a log file.
- **M [***MB-of-memory***] Option.** The M option is used to specify the number of megabytes of memory (*MB-of-memory*) to allocate to the sort algorithm used in phase 4, [build node](#page-72-0)  [blocks](#page-72-0) (on page [65\)](#page-72-0). *MB-of memory* is a number in the range 0 to 500. Allocating more memory generally results in faster execution of **recover1** and causes fewer node blocks to be built. If this option is not specified, a suitable number will be computed. When a log file is written (see the L option), a line is written into the log file to show the maximum effective sort-memory size.

**Note** Specifying a number for *MB-of-memory* that is too large for your system may result in very poor system performance.

- **Q Option.** The Q option causes **recover1** to perform its work without displaying information or asking the operator questions. If the file is marked as needing recovery, or has a non-zero Open For Modify Count, then it will be recovered. Otherwise, no action occurs. This behavior can be modified by using the Y option. The default is to display information and ask questions, which must be answered by the operator.
- **T Option.** The T option is used to indicate that unused space should be truncated and returned to the operating system. Specifying the T option will result in a minimal size indexed file, but may reduce performance if records are subsequently added to the indexed file. The default is not to truncate the file. When the file is not truncated, any empty blocks remain part of the file and are available for use in adding new records to the file.

**Note** Some versions of UNIX do not support the operating system call required to truncate a file.

- **Y Option.** The Y option causes **recover1** to assume that the operator wants to answer "y" to all possible questions and therefore not stop to wait for a response. Using the Y option will cause a file to be recovered even if it is not marked for recovery, including the case of when the Q option is also specified. The default is to wait for a response from the operator after a question is displayed.
- **Z Option.** The Z option is used to reset the Open For Modify Count to zero, without performing a full recovery. If the file is marked as needing recovery, the Z option is ignored. The default is to treat a non-zero Open For Modify Count as indicating that the file needs recovery.

**Note** Use the Z option with caution. Resetting the Open For Modify Count to zero without performing a full recovery may leave the file in a corrupted state.
# **Recovery Process Description**

If the **recover1** program is successful, the exit code is set to 0. If the **recover1** program is canceled by the operator, the exit code is set to 2. Otherwise, the exit code is set to 1.

You may produce a list of the support modules loaded by the **recover1** program by defining the environment variable RM\_DYNAMIC\_LIBRARY\_TRACE. The listing will indicate which Terminal Interface support module is used and whether the Automatic Configuration File module is present. This information is most helpful when attempting to diagnose a problem with support modules.

**Note** The information will be visible only if you enter the **recover1** command without any parameters. In this case, **recover1** will show the proper form for the command and the list of support modules.

The **recover1** program attempts to recover the indexed file in place; that is, the program rebuilds the internal file structure in the actual file being recovered. If necessary, the Key Information Block (KIB) is rebuilt and any corrupted data blocks are repaired. Corrupt data blocks may result in loss of some data records. Because of this feature, it is strongly recommended that you either backup the file or copy the indexed file to be recovered to some other directory or pathname as additional security. Any records that cannot be successfully reindexed into the file due to invalid duplicate key values, or invalid record sizes, are decompressed (if compression is selected for the file), converted to the native code set, and then written to *drop-file*. **recover1** should be able to handle most kinds of indexed file corruption problems, but some fatal errors may still cause the recovery to fail. Any fatal error is displayed and causes the program to terminate. Broken hardware should be suspected in many of these cases.

*drop-file* can be in fixed- or variable-length format; this is set by **recover1** based on whether *indexed-file* is fixed- or variable-length format. Records placed in *drop-file* were those undergoing change at the time of the system failure that required recovery or have invalid record sizes. Investigate any records appearing in *drop-file* and make the appropriate corrections to *indexed-file*.

The **recover1** program's processing consists of up to four separate phases, which are run in the following order:

- 1. **Integrity Scan.** If the Q option or Y option is specified, the Integrity Scan phase is disregarded unless it is forced to occur by the specification of the I option or L option. This phase reads the entire file in a forward direction checking for simple errors, and produces a summary report showing the state of the file and an estimate of the number of records **recover1** can recover. The indexed file is not modified during this phase.
- 2. **Repair Blocks.** The Repair Blocks phase, which is always run, reads and writes the file in a backward direction repairing corrupt data blocks, converting non-data blocks to empty blocks, and rebuilding some internal file structures.
- 3. **Move Data Blocks.** The Move Data Blocks phase is run only when the truncate file option (T) is specified. This phase reads and writes parts of the file moving highnumbered data blocks (near the end of the file) to lower-numbered available blocks to maximize the amount of space at the end of the file that can be truncated and returned to the operating system when **recover1** finishes.
- 4. **Build Node Blocks.** The Build Node Blocks phase, which is always run, reads data blocks and writes node blocks in the file in a forward direction rebuilding the entire node structure for each key of the file.

#### **Notes**

- After the Integrity Scan phase, if the Estimated Recoverable records value is zero or very low, and the number of corrupt data blocks is very close to the total number of data blocks found, the number of keys that allow duplicates may be incorrect, either because the KIB is corrupt or the user provided incorrect key information to **recover1**.
- After the Integrity Scan phase, if most of the blocks are invalid, the Disk Block Size or the Disk Block Increment may have been incorrectly specified or the KIB may be corrupt.
- During the Repair Blocks phase, a count of blocks that could be read but not written may be displayed. This count may indicate the presence of a hardware problem with your disk.

## **Recovery Support Module Version Errors**

During initialization, the Indexed File Recovery utility (**recover1**) locates and loads various support modules, including the automatic configuration module, and, on UNIX, either the terminfo or the termcap Terminal Interface support module. Also, at initialization, the **recover1** utility verifies that each support module is the correct version for the utility. If a support module is not the correct version, the following message is displayed:

```
RM/COBOL: module-name version mismatch, expected 
    12.0n.nn, found n.nn.nn.
```
When the previous message is displayed, the **recover1** utility terminates with the following message:

```
Recover1: Error invoking mismatched recover1 
    and support module.
```
## **Example**

An example run through the Indexed File Recovery utility is described below. The **recover1** session is started in this example by the following command:

recover1 master.inx dropout1

[Figure 1: File Recovery Verification](#page-74-0) (on page [67](#page-74-0)) shows information about the file, **master.inx**.

Under the name of the file to be recovered, a description of the state of the file is displayed. Any of the following messages may appear:

- This file has not been marked as needing recovery!
- The Open For Modify Count for this file is not zero: *count*
- File has been marked as corrupted due to a previous error.
- KIB is corrupt. Using template file: *template-file*
- KIB is corrupt. Enter a template filename (press Enter for manual entry).

<span id="page-74-0"></span>**WARNING** Because of several changes introduced in the RM/COBOL 7.5 runtime system, it is possible that an indexed file created by performing an OPEN OUTPUT in a COBOL program using the RM/COBOL 7.5 runtime system may have a different block size than a file you are attempting to recover. This may happen even though you specify the same file control entry and file description entry for the template file as when you initially created the file with an earlier version of RM/COBOL. Attempting to use this new file with a different block size as a template file may result in a loss of a large percentage of the recoverable records. You should verify that the block size of your template file is correct by using the Map Indexed File (**rmmapinx**) utility. (Note that the Map Indexed File utility is not included in Relativity; it is available in the RM/COBOL development or runtime system.) You can also avoid this problem by creating the template file with a version of RM/COBOL prior to 7.5 or by using a backup copy of the undamaged file. Keywords MINIMUM-BLOCK-SIZE and ROUND-TO-NICE-BLOCK-SIZE of the RUN-INDEX-FILES configuration record may also be used to cause the runtime to create a file with a block size that matches releases prior to 7.5.

If the KIB is corrupt, and a template filename is not entered, **recover1** will prompt the user for the required KIB information before continuing.

If more keys exist than can appear on this screen, as many as possible appear, after which you are asked if you want to see the remaining key descriptors. This continues until all keys are shown. You are then asked to verify that this is the file you want to recover. Entering N terminates the program. Entering Y continues the program.

**Figure 1: File Recovery Verification** 

```
Indexed File Recovery Utility 
                  Recover1 Version 12.0n.00 
Index File: master.inx 
This file has not been marked as needing recovery! 
Disk Block Size: 1024 Minimum Record Length: 80 
Disk Block Increment: 1024 Maximum Record Length: 80 
Number of Index Blocks: 170 Number of Records: 150 
 Key Position Size Remarks<br>PRIME 18
    \begin{array}{ccc} 4E & 1 & 8 \\ 1 & 9 & 8 \end{array} 1 9 8 
      2 17 8 duplicates allowed 
Is this the file you wish to recover (y/n)?
```
<span id="page-75-0"></span>[Figure 2: Recover1 Summary](#page-75-0) shows a summary of the information that is gathered during the file integrity scan. You are then asked if you would like to proceed with the recovery process. Entering N terminates the program. Entering Y continues the program.

The "Average record length" is computed by adding the length of all the records in the file and dividing by the number of records. The "Average data size" is computed by adding the size that the record actually occupies in the file and dividing by the number of records. This size allows you to determine how much your data can be compressed.

**Figure 2: Recover1 Summary** 

```
Indexed File Recovery Utility 
             Recover1 Version 12.0n.00 
Index File: master.inx 
Drop File: dropout1 
This file has not been marked as needing recovery! 
Disk Block Size: 1024 Minimum Record Length: 80 
Disk Block Increment: 1024 Maximum Record Length: 80 
Number of Index Blocks: 170 Number of Records: 150 
Phase: Integrity Scan Estimated Recoverable: 150
          | Total | Total | First | Last | 
Block Type | Found | Corrupt | Corrupt | Corrupt | 
KIB | 1 | 0 | | |
Data | 102 | 0 | | |
Node | 61 | 0 | | |
Empty | 6 | 0 | | |
 Invalid | 0 | 0 | | | 
Unreadable | 0 | 0 | | |
Average data size: 14, Average record length: 80 
Do you wish to proceed with recovery (y/n)?
```
<span id="page-76-0"></span>[Figure 3: Recover1 Statistics](#page-76-0) shows the information that is displayed while **recover1** is rebuilding the node blocks for the prime key.

### **Figure 3: Recover1 Statistics**

```
Indexed File Recovery Utility 
               Recover1 Version 12.0n.00 
Index File: master.inx 
Drop File: dropout1 
This file has not been marked as needing recovery! 
Disk Block Size: 1024 Minimum Record Length: 80 
Disk Block Increment: 1024 Maximum Record Length: 80 
Number of Index Blocks: 170 Number of Records: 150 
Phase: Build Node Blocks Estimated Recoverable: 150 
Key being processed: PRIME 
Records recovered: 100
Records written to drop file: 
Block being processed: 13
Number of data blocks moved (for truncate): 5
```
[Figure 4: Recover1 Finished Successfully](#page-76-0) shows the information that is displayed after **recover1** terminates successfully. The two lines regarding truncation are shown only when the T option is specified.

**Figure 4: Recover1 Finished Successfully** 

```
Indexed File Recovery Utility 
                Recover1 Version 12.0n.00 
Index File: master.inx 
Drop File: dropped 
This file has not been marked as needing recovery! 
Disk Block Size: 1024 Minimum Record Length: 126 
Disk Block Increment: 1024 Maximum Record Length: 126 
Number of Index Blocks: 120 Number of Records: 100
Phase: Build Node Blocks Estimated Recoverable: 100 
Key being processed: PRIME 
Records recovered: 100
Records written to drop file: 
Block being processed: 120 
Truncate option specified - number of data blocks moved: 4 
Truncate action successful - new Number of Index Blocks: 112 
Recovery successful.
```
<span id="page-77-0"></span>[Figure 5: Entering Key Information](#page-77-0) shows that the KIB of the file has been corrupted and that key information must be entered for the file to be recovered. Key information can be obtained from the output of the Map Indexed File (**rmmapinx**) utility. (Note that the Map Indexed File utility is not included in Relativity; it is available in the RM/COBOL development or runtime system.) Underlined characters have been entered by the user.

The **recover1** session is started by the following command:

```
recover1 master.inx dropout1 –k
```
**Note** Entering incorrect information about how many keys, or which keys, can have duplicate values may cause unpredictable results.

#### **Figure 5: Entering Key Information**

```
Indexed File Recovery Utility 
                  Recover1 Version 12.0n.00 
Index File: master.inx 
Last error was 98,38 at 9:29 on 03-21-2008 
Are any of the keys in this file segmented (split) (y/n)? y
Key #: PRIME Segment #: 2 Starting Position? 10 Length? 5
           Another Segment (y/n)? n
          Total Key Length = 13 Duplicates Permitted (y/n)? n
Another Key (y/n)? n
```
<span id="page-78-0"></span>[Figure 6: Entering KIB Information](#page-78-0) shows an example of entering the remainder of the KIB information. Underlined characters have been entered by the user.

**Figure 6: Entering KIB Information** 

```
Indexed File Recovery Utility 
                    Recover1 Version 12.0n.00 
Index File: master.inx 
Last error was 98,38 at 9:29 on 03-21-2008 
Minimum Record Length (in bytes)? 80
Maximum Record Length (in bytes)? 80
Disk Block Size (in bytes)? 1024
User Block Size (1=none/2=in bytes/3=in records)? 1 
Data Compression (y/n)? \frac{y}{x} Space Character Value? 32
  Zero Character Value? 48
Key Compression (y/n)? \underline{y} Space Character Value? 32
File Version Number (0,2/3/4)? \frac{4}{1} Atomic I/O Enabled (y/n)? \frac{y}{x}File Lock Limit (in GB)? 2
Disk Block Increment (in bytes)? 1024
Allocation Increment (in blocks)? 8
Force Write Data Blocks (y/n)? n Force Write Index Blocks y/n)? n
Force to Disk (y/n)? n Force File Closed (y/n)? n
Code Set (1=none/2=ASCII/3=EBCDIC)? 1
Collating Sequence (1=none/2=ASCII/3=EBCDIC)? 1
Is this information correct (proceed with recovery) (y/n)? y
```
After the key and KIB information has been successfully entered, the recovery process proceeds the same as before, as illustrated in **Figure 1: File Recovery Verification** on page [67](#page-74-0). If a template file had been specified on the command line or a template filename had been entered when prompted, the screens prompting for the key and KIB information would not have been displayed. A template file must be specified if the KIB is corrupt and the file uses either an enumerated code set or an enumerated collating sequence.

# **Recovery Program Error Messages**

## **Error** *status* **initializing file manager**

**recover1** was unable to initialize the RM/COBOL file management system for the reason indicated by *status*. The usual cause for this error is that a buffer pool has been configured that is too large to be allocated.

## **Truncate option not supported**

**recover1** detected that the truncated function was not supported on the system when the user requested file truncation. Truncation of the file is not possible.

### **recovery terminating - no records recoverable!**

**recover1** detected corruption in the indexed file and no records could be recovered. In this case, **recover1** terminates at the end of the integrity scan to protect the user from erroneously deleting all the records from the file. This error may indicate that the block size, the block size increment, or the number of keys that allow duplicates has been incorrectly specified, or the KIB may be corrupt.

### **Error** *status* **on template file**

**recover1** detected an error in the KIB of the template file specified by the user. The user may enter another template file, may enter the KIB information manually, or may enter a Ctrl-C to terminate **recover 1**.

### **Cannot write near end of file - check "ulimit"**

**recover1** detected that blocks near the end of the file can be read but not written, but other blocks of the file may be both read and written. This error may indicate that the operating system file size limit (ulimit) may be smaller than the size of the file. Set the file size limit correctly or use an account with sufficient privileges and run **recover1** again.